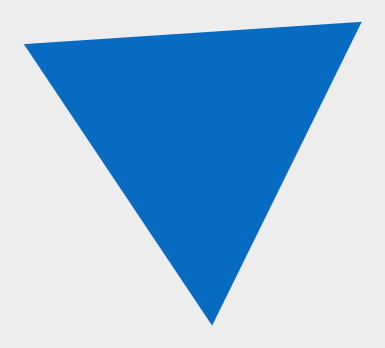

# <span id="page-0-0"></span>**Fenix Server**

Руководство пользователя

АО «Современные программные технологии»

версия 1.2.5

# **Содержание**

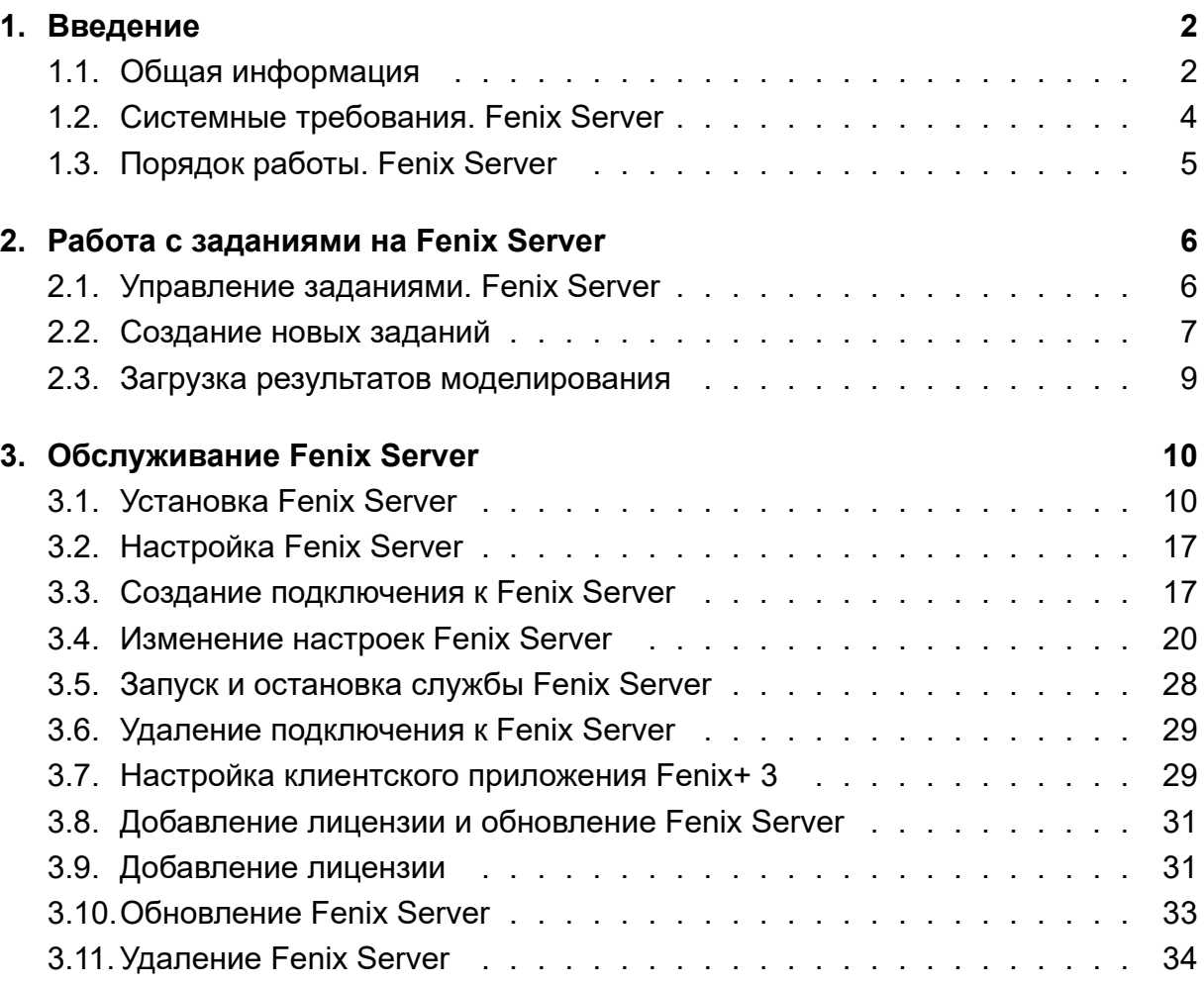

# **1. [Введение](#page-33-0)**

### <span id="page-1-0"></span>**1.1. Общая информация**

Программный комплекс Fenix Server предназначен для выполнения заданий по моделированию эвакуации и динамики развития пожара.

*С помощью Fenix Server можно выполнять одновременно несколько заданий по моделированию динамики развития пожара и эвакуации на одном компьютере.*

Используя Fenix Server, можно перенести ресурсоемкие задачи по выполнению моделирования на отдельный компьютер, что позволяет снизить требования к производительности клиентских машин.

Программный комплекс Fenix Server реализует клиент-серверную архитектуру.

Серверная часть состоит из следующих компонентов:

- служба Windows Fenix Server, которая служит для выполнения моделирования динамики развития пожара и эвакуации, а также управления заданиями по моделированию динамики развития пожара и эвакуации.
- программа администрирования Fenix Server Administration Tool, которая предоставляет графический интерфейс и служит для настройки и управления службой Windows Fenix Server.

В качестве клиентской части выступает приложение Fenix+ 3. Пользователь данного приложения может выполнять моделирование эвакуации и динамики развития пожара на своей рабочей станции или отправлять задания по выполнению моделирования на удаленный компьютер, на котором установлен Fenix Server.

Служба Windows Fenix Server, как правило, устанавливается на компьютер в локальной сети, на котором будет выполняться моделирование.

Программу администрирования Fenix Server Administration Tool можно установить как на компьютер, на котором установлена служба Windows Fenix Server, так и на любой другой компьютер, который имеет доступ к компьютеру со службой Windows Fenix Server по протоколу TCP/IP.

*Fenix Server Administration Tool позволяет работать одновременно с несколькими программными комплексами Fenix Server. Для каждого Fenix Server нужно создать отдельное подключение*.

Приложение Fenix+ 3 устанавливается на компьютер в локальной сети, а также на любой удаленный компьютер, который имеет доступ к компьютеру со службой Windows Fenix Server по сети Интернет.

Ниже представлена схема логических связей компонентов программного комплекса Fenix Server и приложения Fenix+ 3.

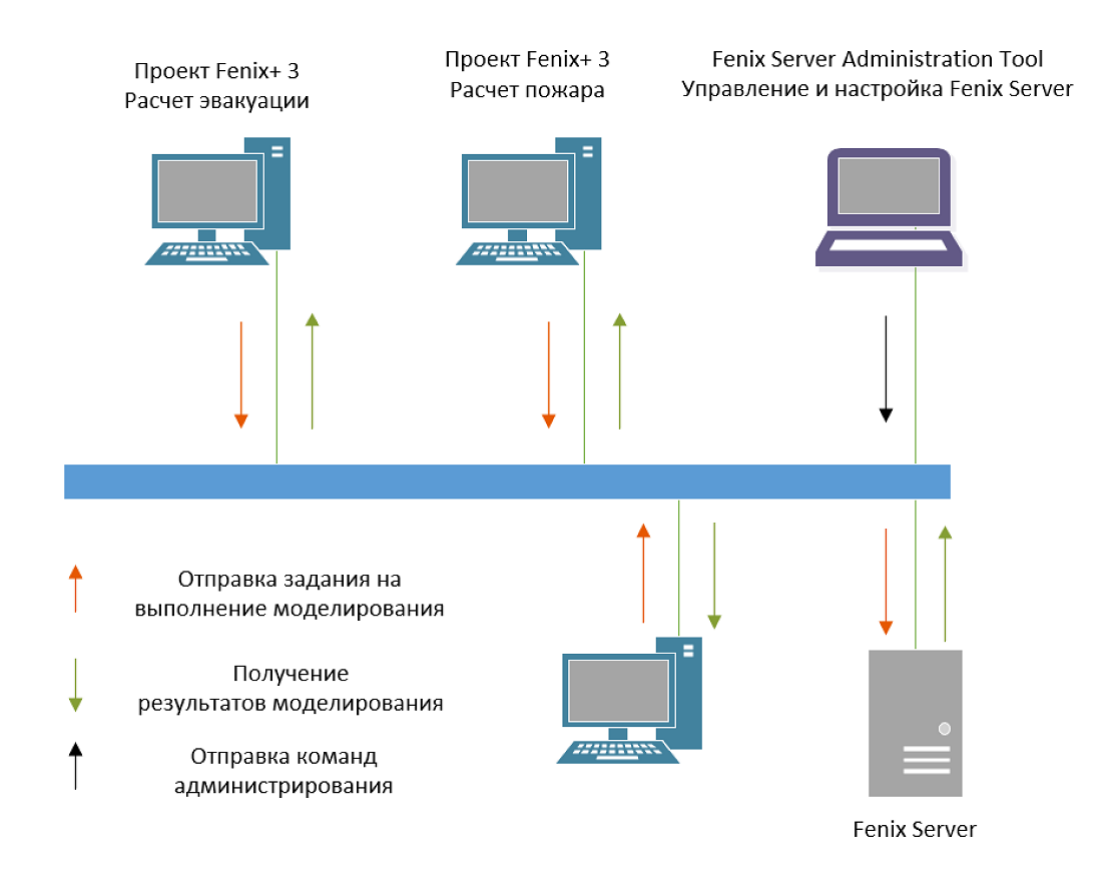

**Рис. 1:** Схема логических связей компонентов программного комплекса Fenix Server и приложения Fenix+ 3

### <span id="page-3-0"></span>**1.2. Системные требования. Fenix Server**

#### Ниже приводятся минимальные требования для установки и использования программного комплекса Fenix Server.

*При выборе конфигурации оборудования для программного комплекса Fenix Server следует учитывать, что на этом компьютере будет проводиться моделирование одновременно нескольких проектов*.

#### **Служба Windows Fenix Server**

- Операционная система: Windows 7 SP2 (x64) и более поздняя, Windows Server 2012R2 и более поздняя;
- Четырехядерный процессор Intel Core и выше;
- Оперативная память: 16 Гб и больше;
- Жесткий диск: 1 Tб и больше.

*Поддерживаются только 64-х разрядные версии ОС Windows*.

#### **Программа администрирования Fenix Server Administration Tool**

- Операционная система: Windows 7 (32- и 64-разрядная версии) и более поздняя;
- Двухъядерный процессор Intel Core i3 или аналогичный.

*Программа администрирования Fenix Server Administration Tool не требует для своей работы значительных вычислительных ресурсов и, как правило, устанавливается на том же компьютере, на котором установлена и запущена служба Windows Fenix Server*.

*Все вышеперечисленные системные требования являются очень приблизительными. Ресурсы компьютера, которые требуются для выполнения моделирования, зависят от характеристик проекта. Например, проект объекта небольшого размера можно выполнить в приемлемые сроки на компьютере с минимальной конфигурацией. Однако, проект объекта большого размера на том же компьютере в приемлемые сроки выполнить уже нельзя. Поэтому чем мощнее компьютер, тем лучше. Например, чем производительней процессор, тем быстрее выполняется моделирование эвакуации и динамики развития пожара. Чем больше оперативной памяти, тем больший по размеру проект можно смоделировать. Чем больше размер жесткого диска, тем больше проектов и результатов моделирования можно хранить (результаты моделирования динамики развития пожара порой занимают несколько гигабайт).*

### <span id="page-4-0"></span>**1.3. Порядок работы. Fenix Server**

Порядок работы с использованием программного комплекса Fenix Server выглядит следующим образом:

- 1. При помощи приложения Fenix+ 3 пользователь создает проект и сценарий для расчета.
- 2. После завершения работы со сценарием пользователь отправляет его для моделирования на программный комплекс Fenix Server.
- 3. После получения задания Fenix Server выполняет моделирование сценария.

На Fenix Server может поступать большое количество заданий единовременно. Если аппаратные ресурсы сервера (количество оперативной памяти и ядер процессора) позволяют, то каждое задание выполняется сразу после поступления. В противном случае задания помещаются в очередь и выполняются, как только на сервере появляются свободные ресурсы.

4. После завершения моделирования Fenix Server отправляет результаты моделирования в приложение Fenix+ 3.

- 5. При помощи приложения Fenix+ 3 пользователь проводит анализ результатов моделирования.
- 6. При необходимости пользователь вносит изменения в сценарий. После этого пользователь повторно отправляет сценарий для моделирования на Fenix Server.

# <span id="page-5-0"></span>**2. Работа с заданиями на Fenix Server**

#### **2.1. Управление заданиями. Fenix Server**

После подключения к Fenix Server в главном окне программы Fenix Server Administration Tool отображается журнал заданий для выбранного Fenix Server. В журнале содержатся записи всех заданий кроме удаленных.

| <b>Fs</b> Fenix Server Administration Tool                                                                                                    | $\Box$<br>-                                                                                                    | $\times$ |
|----------------------------------------------------------------------------------------------------|----------------------------------------------------------------------------------------------------|----------|
| Настройки Помощь                                                                                                    |                                                                                                    |          |
| $\Xi$<br>$\mathbf{B} \mid \mathbf{0}$<br>$\odot$<br>හි                                                                                                    |                                                                                                    |          |
| Серверы<br>Подключение 1<br>√ Подключено<br>[admin]<br>Задания<br><b>Добавить</b><br>В Удалить<br><b>3</b> Запустить<br>$\bullet$ Пауза<br><b>• Остановить</b><br>Х Удалить из очереди<br>≛<br>Вверх в очереди<br>도<br>Вниз в очереди<br>Загрузить результаты | Задания<br>Входной файл<br>Имя программы Прогресс<br>Номер в очереди Осталось Имя пользователя<br>Добавлено<br>Имя сценария<br>Состояние<br>2021.12.28 19:27:12 Gap.fnx<br>Сценарий 2, пожар во втором здании<br>00:00:00 admin<br>fenix_fds6<br><b>Contract Contract Contract</b><br>2021.12.28 19:27:04 Gap.fnx<br>fenix_fds6<br>Сценарий 1, пожар в первом здании<br>00:00:00 admin<br><b>Contract Contract Contract Contract</b><br>2021.12.28 19:26:32 Жилой дом (1-4).fnx<br>00:00:00 admin<br>Сценарий 1<br>fenix_fds6<br><b>Contract Contract Contract</b><br>00:00:00 admin<br>2021.06.13 21:43:22 New project.fnx<br>scenario1<br><b>Communication</b><br>convert |          |
|                                                                                                    | Пользователи: Все пользователи *<br>∥ Показаны задания: 1 - 4 из 4 ⊳              <br>Показывать по:<br>$10 -$<br>41                                                                                                    |          |

**Рис. 2:** Журнал заданий

По умолчанию в журнале отображаются задания, полученные от всех зарегистрированных пользователей. При необходимости в левом нижнем углу окна можно выбрать пользователя, чьи задания нужно отобразить.

Под журналом расположены элементы управления, при помощи которых можно перемещаться по страницам журнала, а также изменять количество отображаемых записей в журнале.

После получения задания Fenix Server выполняет моделирование сценария. Если поступает большое количество заданий, то они становятся в очередь на выполнение.

*Для каждого задания, которое поставлено в очередь на выполнение, в соответствующем столбце журнала отображается его порядковый номер в очереди*.

Вы можете изменять порядковый номер задания в очереди, перемещая его вверх или вниз в очереди.

Чтобы переместить задание вверх очереди, выберите нужную запись и нажмите кнопку **Вверх в очереди**.

Чтобы переместить задание вниз очереди, выберите нужную запись и нажмите кнопку **Вниз в очереди**.

Чтобы удалить задание из очереди, выберите нужную запись и нажмите кнопку **Удалить из очереди**.

*После удаления задания из очереди его выполнение будет отложено до тех пор, пока вы не запустите это задание повторно*.

Чтобы запустить задание, выберите нужную запись и нажмите кнопку **Запустить**.

Чтобы прервать выполнение задания, выберите нужную запись и нажмите кнопку **Пауза**.

Чтобы остановить задание, выберите нужную запись и нажмите кнопку **Остановить**.

Чтобы удалить задание, выберите нужную запись и нажмите кнопку **Удалить**. В открывшемся окне подтвердите действие.

#### <span id="page-6-0"></span>**2.2. Создание новых заданий**

С помощью программы администрирования Fenix Server Administration Tool вы можете создавать задания на Fenix Server без использования приложения Fenix+ 3.

Чтобы создать задание, выполните следующие действия:

1) Нажмите кнопку **Добавить** на боковой панели в секции **Задания**. В результате откроется окно, как показано на рисунке ниже.

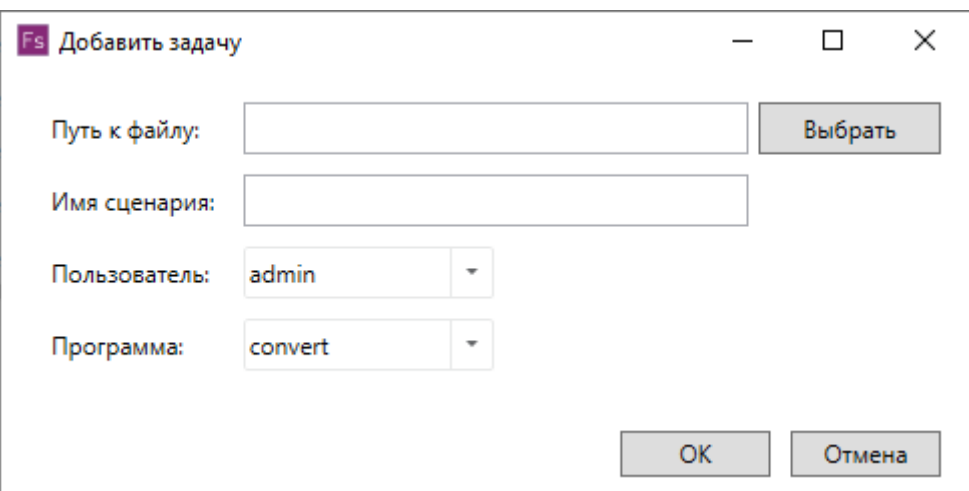

**Рис. 3:** Добавление задания

2) В поле **Путь к файлу** укажите расположение исходного файла.

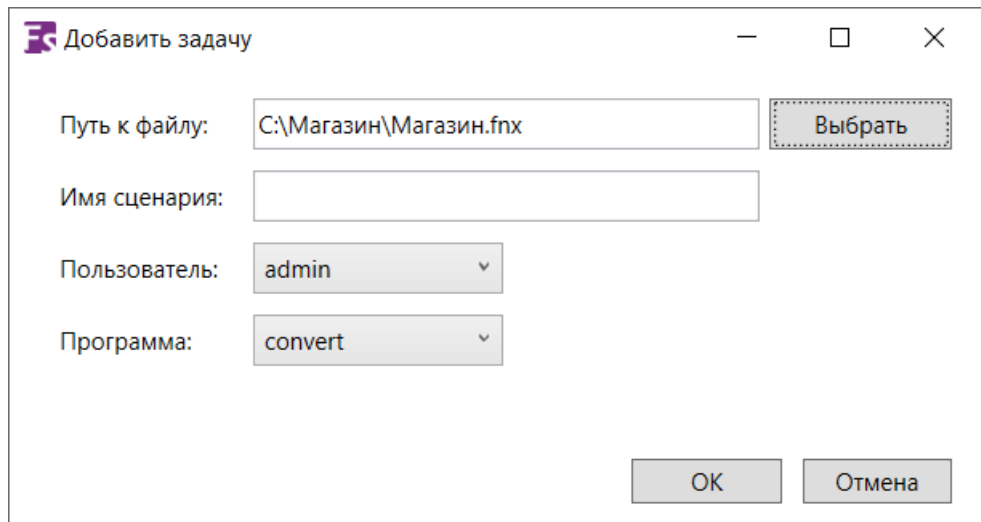

**Рис. 4:** Указание расположения исходного файла

*Для программ convert, evac, fds\_mpi, fenix\_fds5 и fenix\_fds6 в качестве исходного файла используется файл проекта в формате .fnx*. *Для программы fds6 в качестве исходного файла используется файл исходных данных FDS.*

- 3) В поле **Имя сценария** укажите имя желаемого сценария.
- 4) В поле **Пользователь** выберите желаемого пользователя, от имени которого данное задание должно быть выполнено.

*Если для полномочий пользователя на Fenix Server установлены ограничения, то сценарии, которые не соответствуют установленным ограничениям, при запуске задания от имени данного пользователя не будут выполнены на Fenix Server*.

#### 5) В поле **Программа** выберите нужную программу.

Задания можно создавать для следующих программ:

- *convert* программа конвертирует сценарий в файл исходных данных FDS;
- *evac* программа выполняет моделирование эвакуации.
- *stat* программа собирает статистику по сценарию.

*Программа stat является служебной и не предназначена для запуска пользователем*.

- *fds\_mpi* программа выполняет моделирования динамики развития пожара в многопоточном режиме;
- *fds6* программа выполняет моделирования динамики развития пожара при помощи FDS6.
- *fenix\_fds6* программа выполняет моделирования динамики развития пожара при помощи FDS6.
- 6) Для завершения нажмите кнопку **Ок**.

В результате выполненных действий окно закроется. В журнале заданий появится новая запись.

*После создания задания его необходимо запустить.*

#### <span id="page-8-0"></span>**2.3. Загрузка результатов моделирования**

После завершения выполнения задания на Fenix Server можно загрузить результаты моделирования для последующего анализа. Чтобы загрузить результаты моделирования, выполните следующие действия:

- 1) Выберите желаемое задание в журнале.
- 2) На боковой панели в правой части окна нажмите кнопку **Загрузить результаты**.
- 3) В открывшемся окне выберите файлы для загрузки и укажите директорию, в которую будут загружены выбранные файлы.
- 4) Для начала загрузки нажмите кнопку **Ок**.

Ход выполнения операции отображается при помощи индикатора прогресса в нижней части окна.

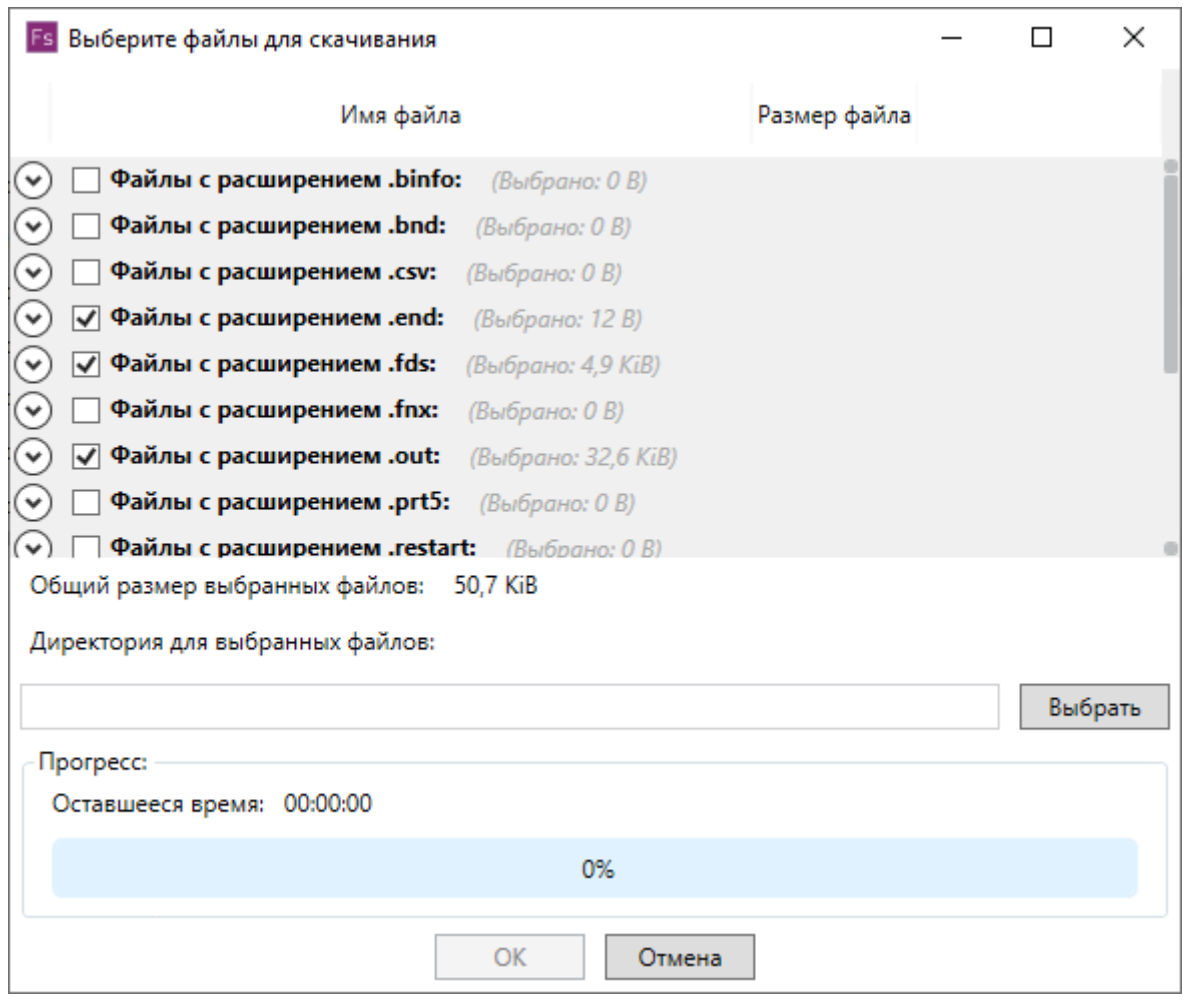

**Рис. 5:** Загрузка результатов моделирования

5) После завершения операции нажмите нажмите кнопку **Открыть папку** или **Выход**.

# **3. Обслуживание Fenix Server**

#### <span id="page-9-0"></span>**3.1. Установка Fenix Server**

<span id="page-9-1"></span>При установке программного комплекса Fenix Server на компьютер будут установлены служба Windows Fenix Server и программа администрирования Fenix Server Administration Tool.

*Клиентские приложения Fenix+ 3 устанавливаются на компьютеры отдельно (подробнее см. Установка программы).*

Для установки программного комплекса Fenix Server выполните следующие действия:

1) Скачайте дистрибутив программы в личном кабинете в разделе **Мои продукты** на сайте разработчика.

*Для загрузки дистрибутива программы необходимо предварительно пройти регистрацию на сайте разработчика*.

- 2) Запустите мастер установки.
- 3) В открывшемся окне вы[берите язык мас](http://mst.su)тера установки.

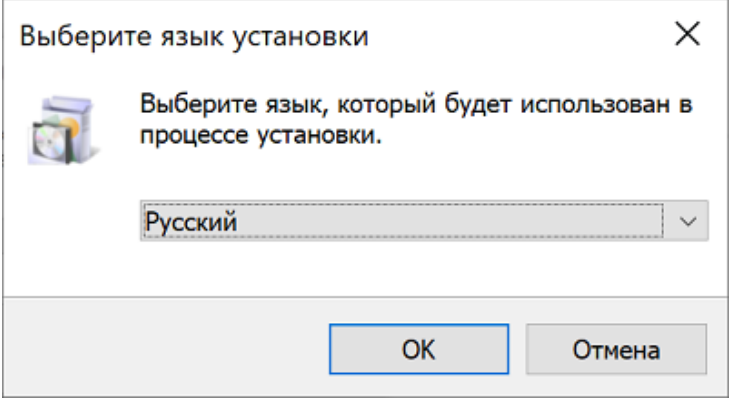

**Рис. 6:** Выбор языка мастера установки

4) В окне приветствия нажмите кнопку **Далее**.

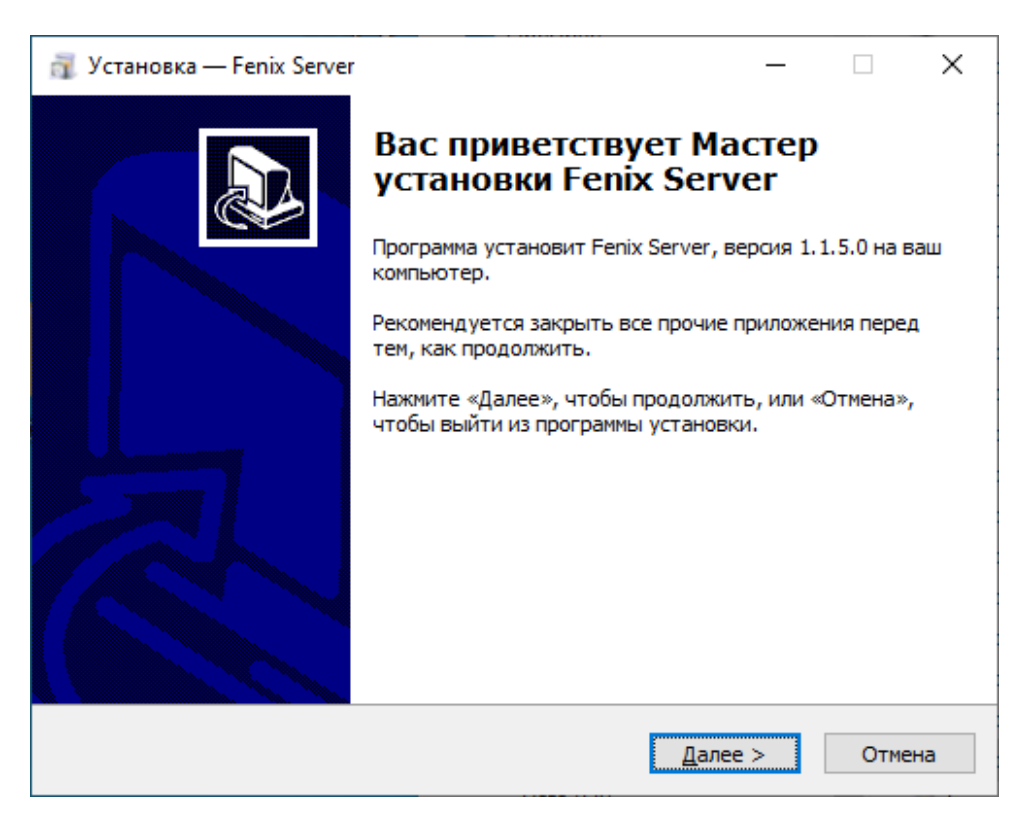

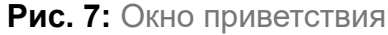

5) Ознакомьтесь с лицензионным соглашением и нажмите кнопку **Далее**.

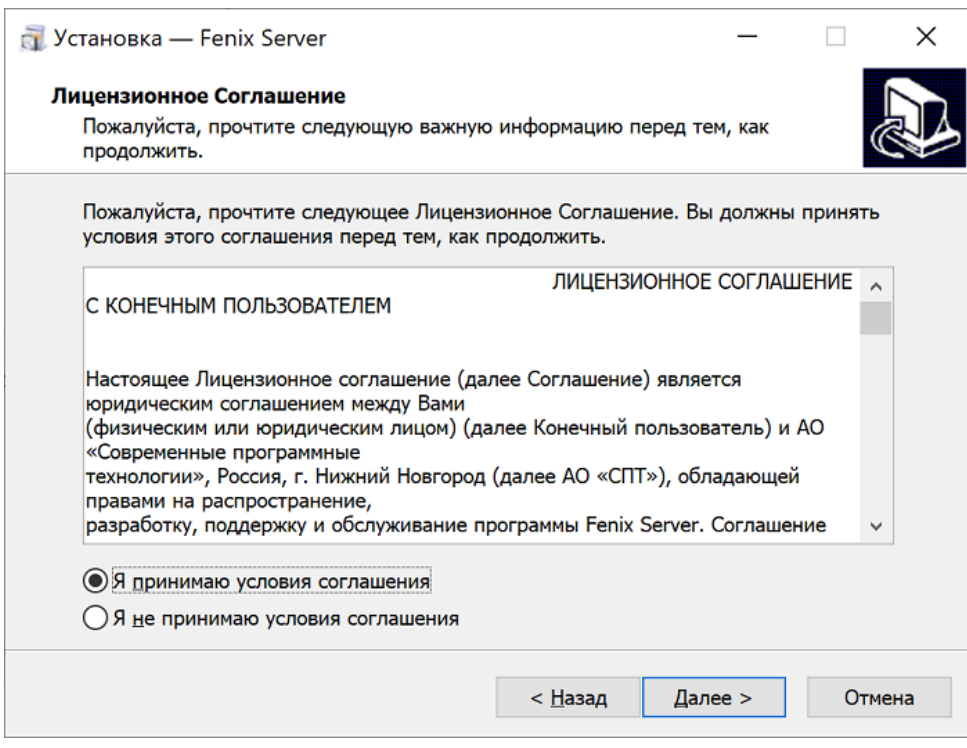

**Рис. 8:** Лицензионное соглашение

5) Выберите каталог установки программы и нажмите кнопку **Далее**.

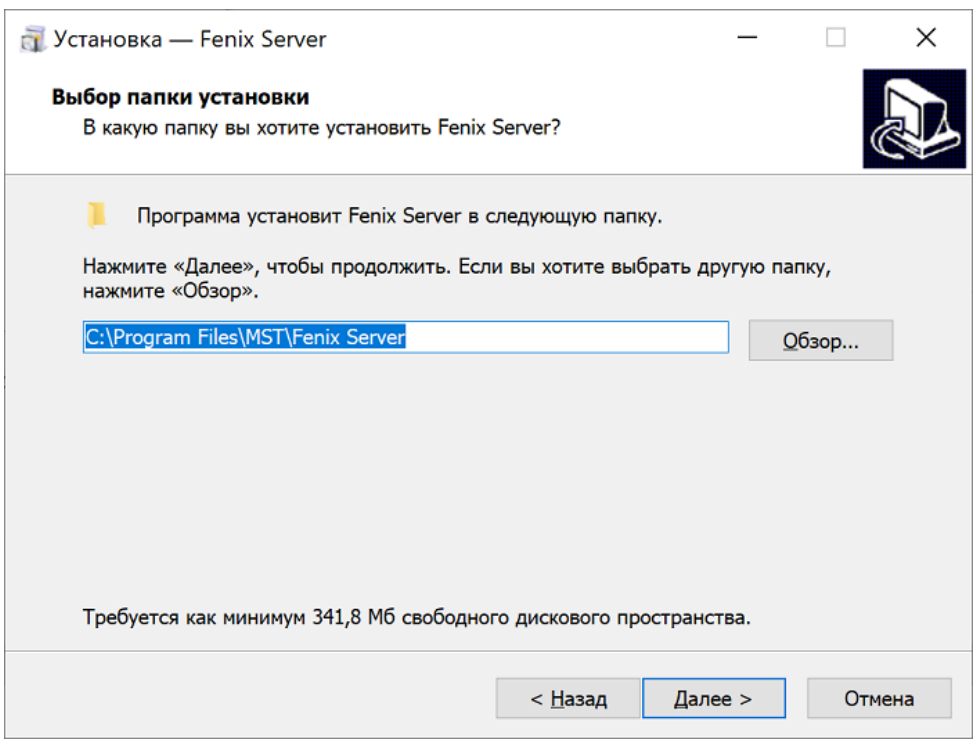

**Рис. 9:** Выбор каталога установки программы

6) В следующем окне укажите расположение репозитория.

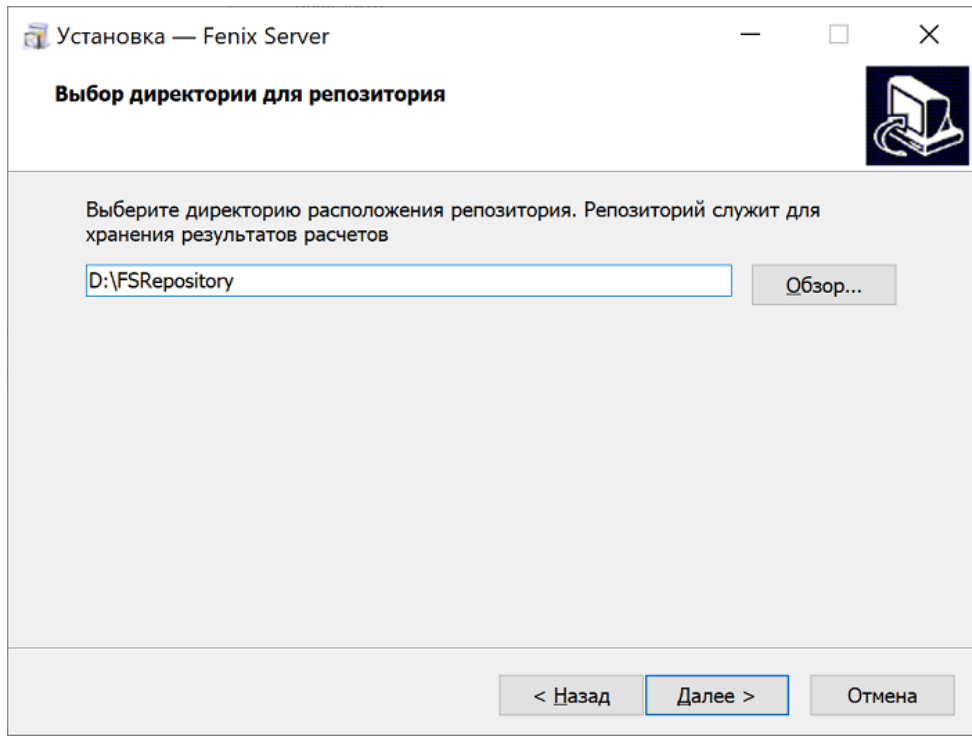

**Рис. 10:** Выбор расположения репозитория

*Репозиторий — это папка, в которой хранятся результаты моделирования всех заданий, выполненных на Fenix Server*. *Рекомендации по выбору расположения репозитория*:

- *Для размещения репозитория всегда выбирайте пустую папку на диске и никогда не храните в папке репозитория посторонние файлы*;
- *Не размещайте репозиторий на системном диске*;
- *Размер свободного пространства на диске, где будет располагаться репозиторий, должен быть достаточным для хранения результатов моделирования. Необходимый объем определяется интенсивностью проведения расчетов на Fenix Server и размером проектов. Рекомендуемый минимальный объем составляет 512 Гб*;
- *Для увеличения производительности Fenix Server репозиторий предпочтительнее размещать на твердотельном накопителе*.
- 7) Укажите папку, в которой мастер установки создаст ярлыки для быстрого доступа и ссылки на сайты, которые могут понадобиться при дальнейшей работе.

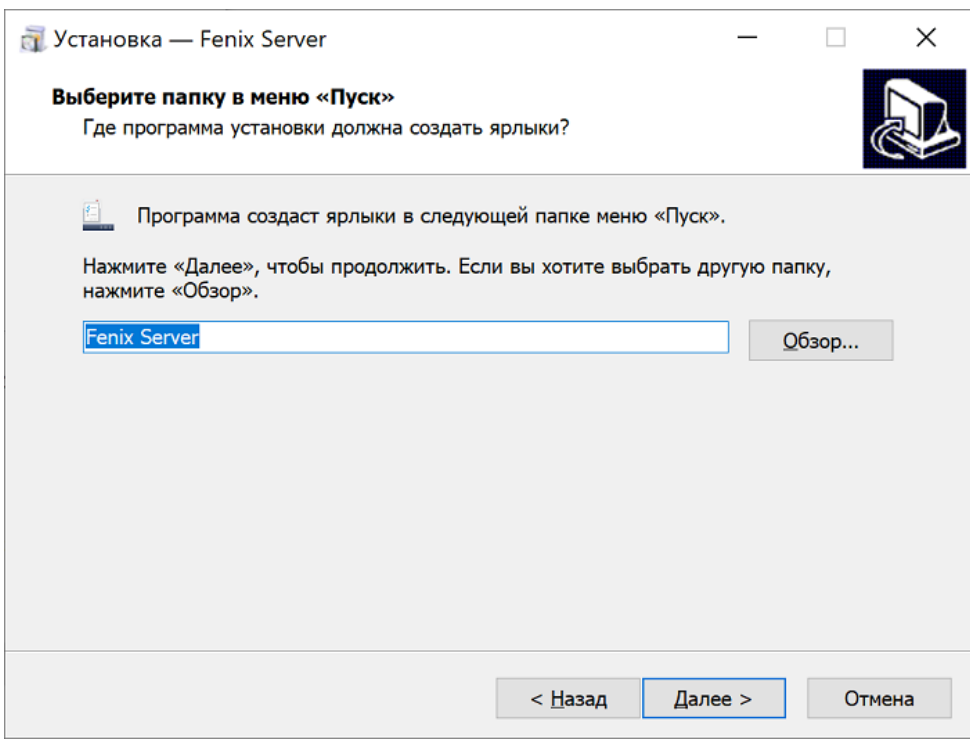

**Рис. 11:** Выбор папки для ярлыков

8) В следующем окне укажите, нужно ли создать ярлык на рабочем столе для быстрого запуска программы администрирования Fenix Server Administration Tool.

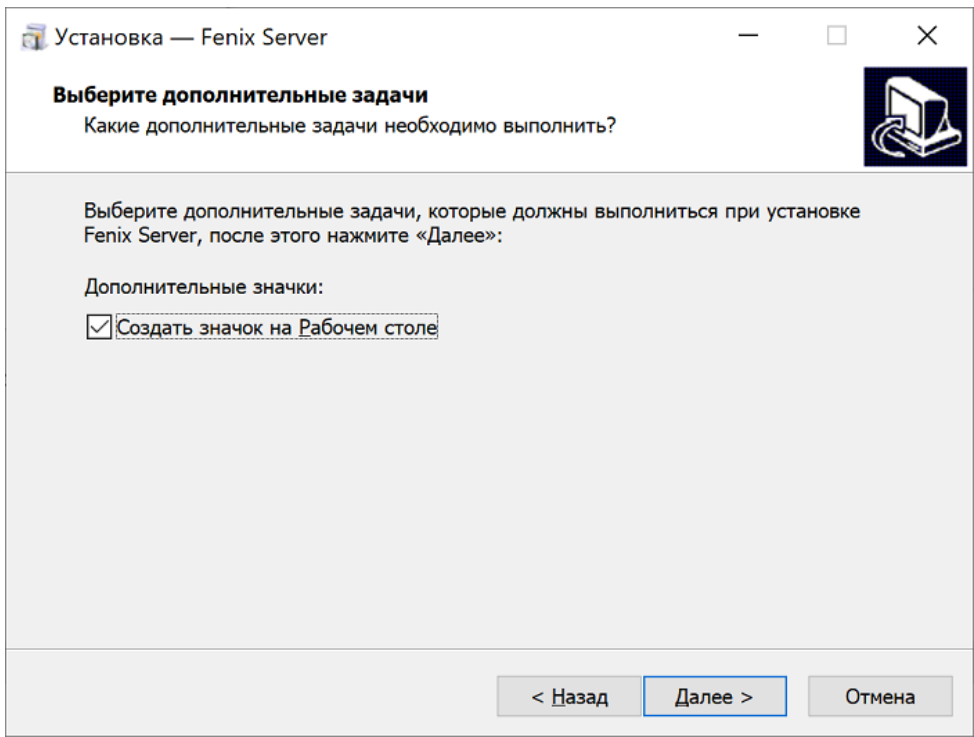

**Рис. 12:** Создание ярлыка на рабочем столе для Fenix Server Administration Tool

9) Нажмите кнопку **Установить**. Начнется установка программы.

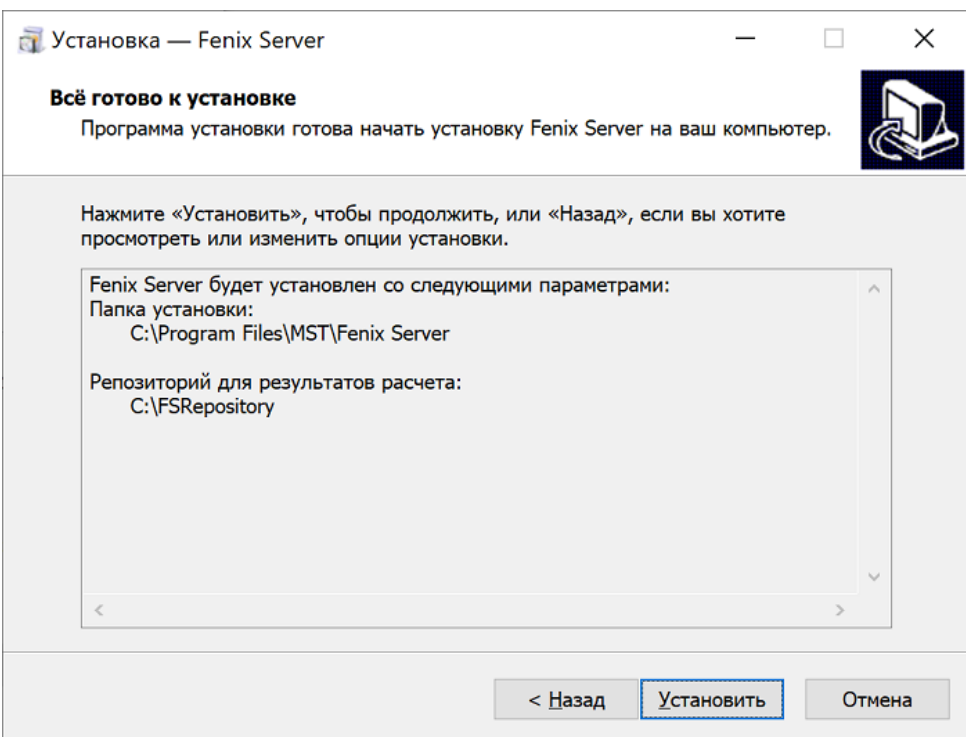

**Рис. 13:** Подтверждение установки программного комплекса Fenix Server

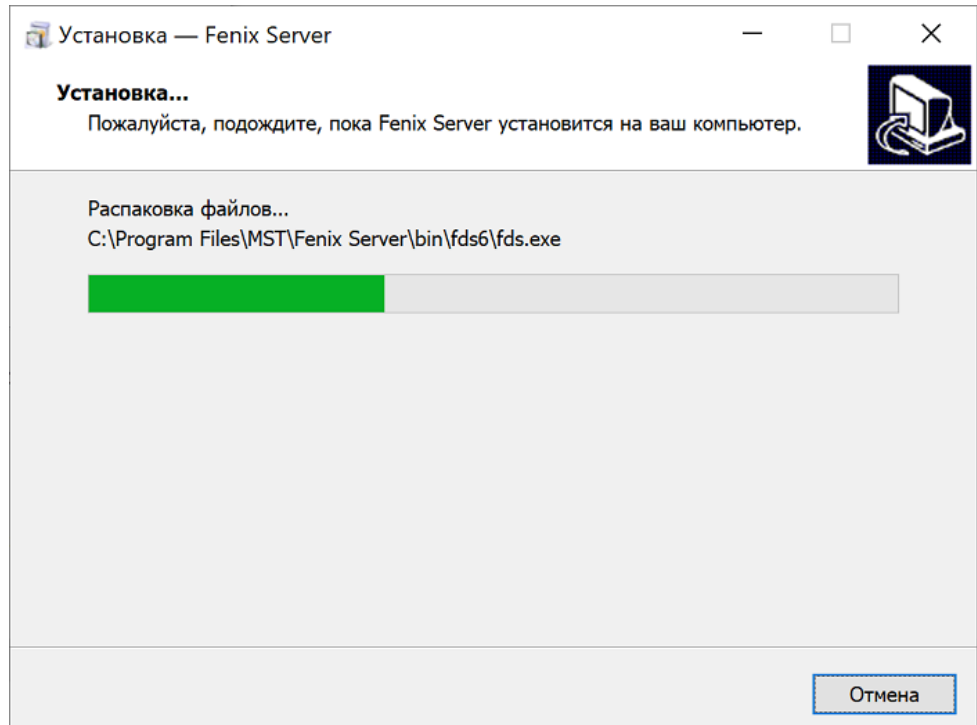

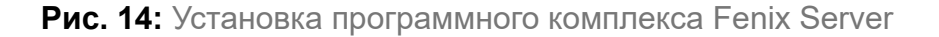

*Для работы службы Fenix Server требуются разрешения брандмауэра. Мастер установки автоматически создает правила для входящих и исходящих подключений по протоколу TCP на порту 54781*.

10) В следующем окне ознакомьтесь с информацией о программе и нажмите

#### кнопку **Далее**.

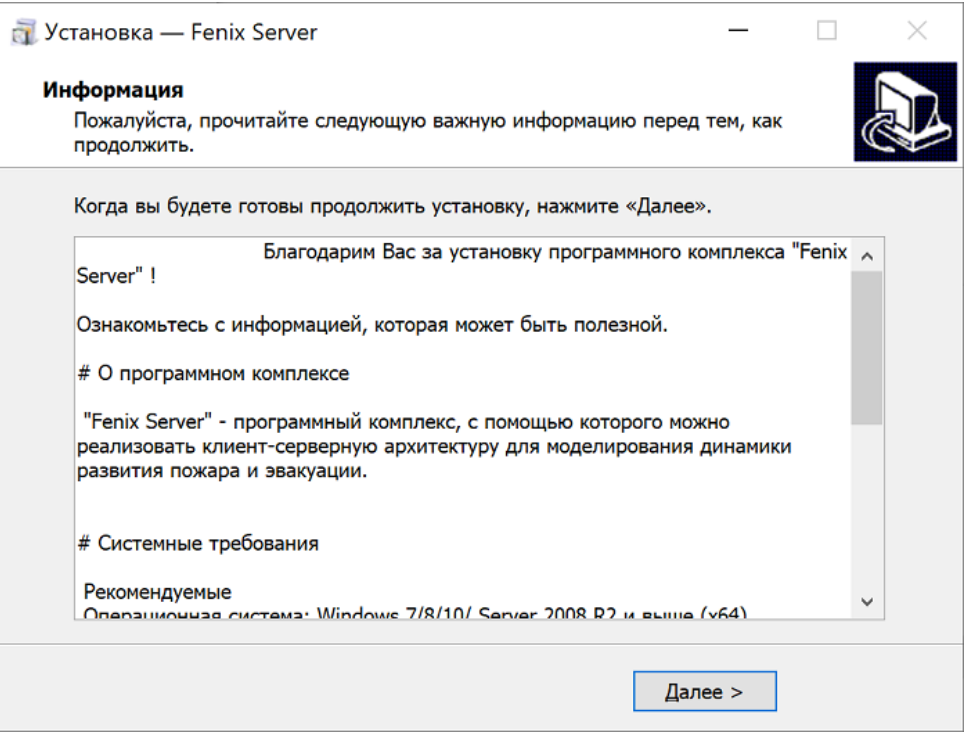

11) Чтобы закрыть окно мастера установки, нажмите кнопку **Завершить**.

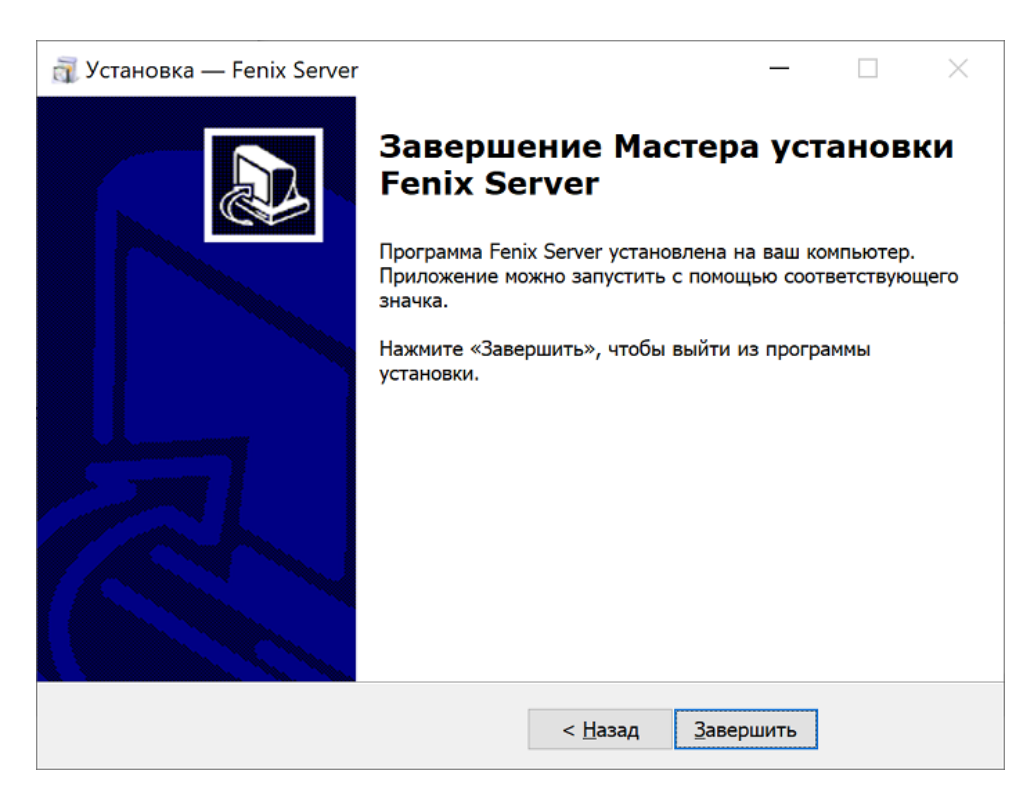

**Рис. 15:** Завершение установки программного комплекса Fenix Server

Установка программного комплекса Fenix Server завершена.

*После установки необходимо выполнить настройку программного комплекса Fenix Server*.

### <span id="page-16-0"></span>**3.2. Настройка Fenix Server**

Настройка программного комплекса Fenix Server производится при помощи программы администрирования Fenix Server Administration Tool.

Для запуска Fenix Server Administration Tool выполните щелчок по кнопке с логотипом Windows в левом нижнем углу экрана и в открывшемся меню выберите пункт с названием программы или воспользуйтесь ярлыком программы на рабочем столе.

В результате откроется главное окно программы администрирования Fenix Server Administration Tool.

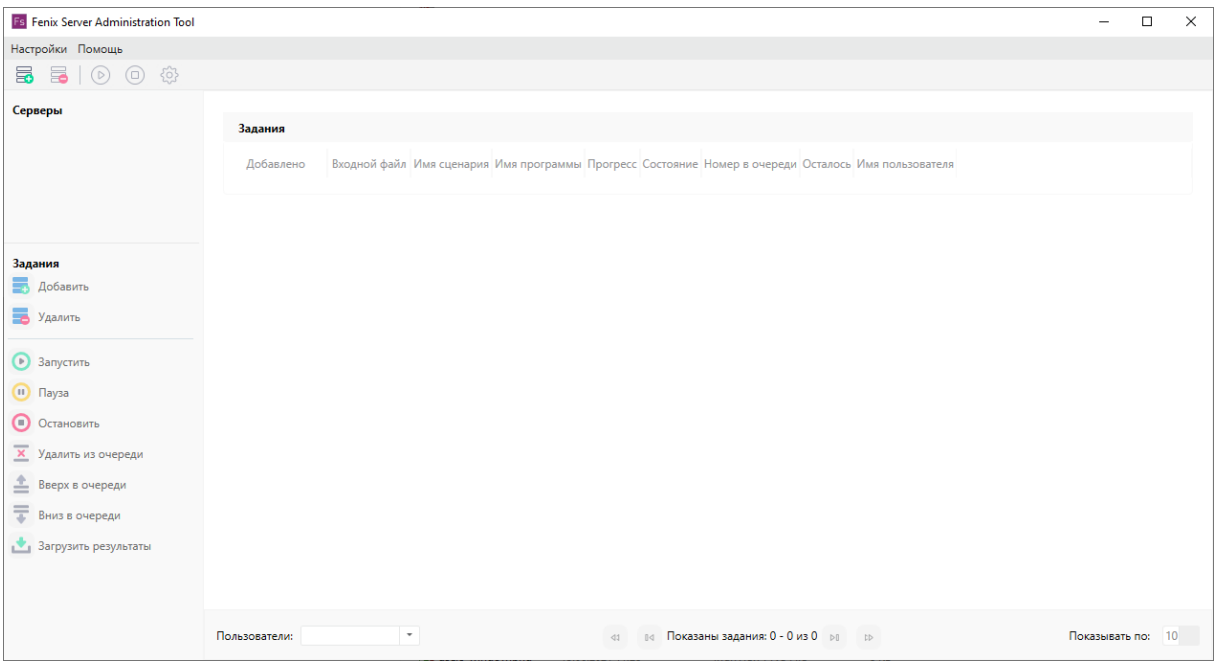

**Рис. 16:** Главное окно программы администрирования Fenix Server Administration Tool

### <span id="page-16-1"></span>**3.3. Создание подключения к Fenix Server**

Чтобы создать подключение к Fenix Server, выполните следующие действия:

1) На панели инструментов под меню главного окна программы Fenix Server Administration Tool нажмите кнопку **Добавить**.

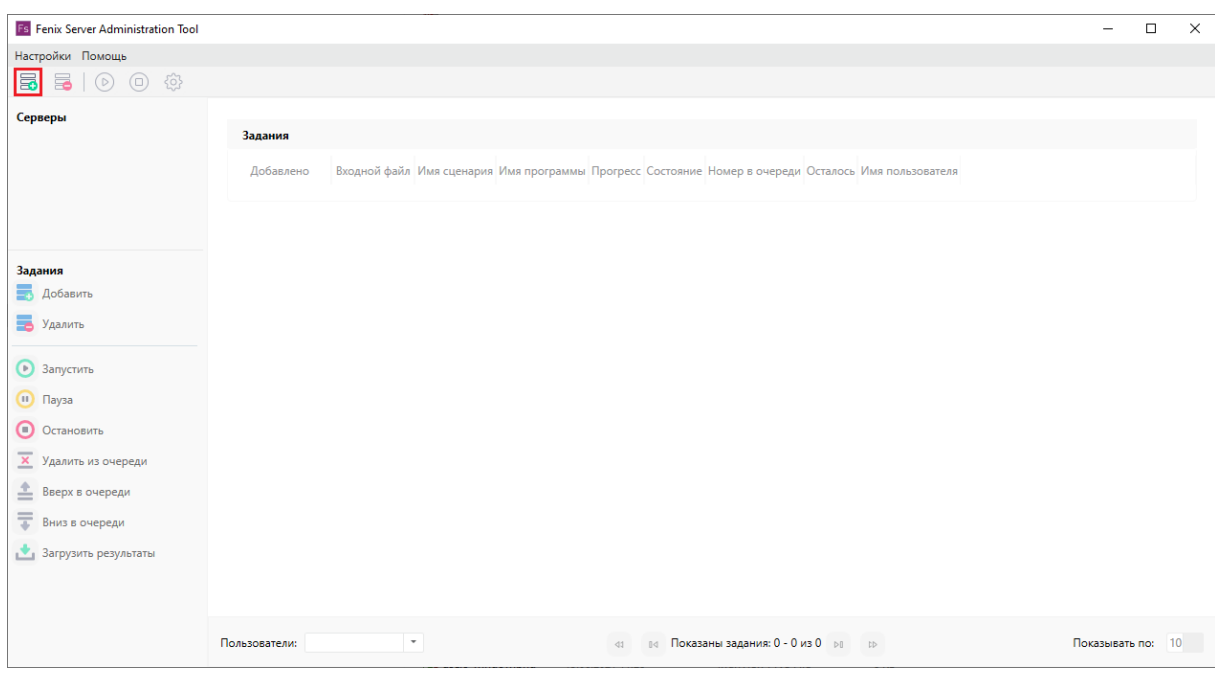

**Рис. 17:** Создание подключения к Fenix Server

2) В открывшемся окне задайте необходимые настройки подключения.

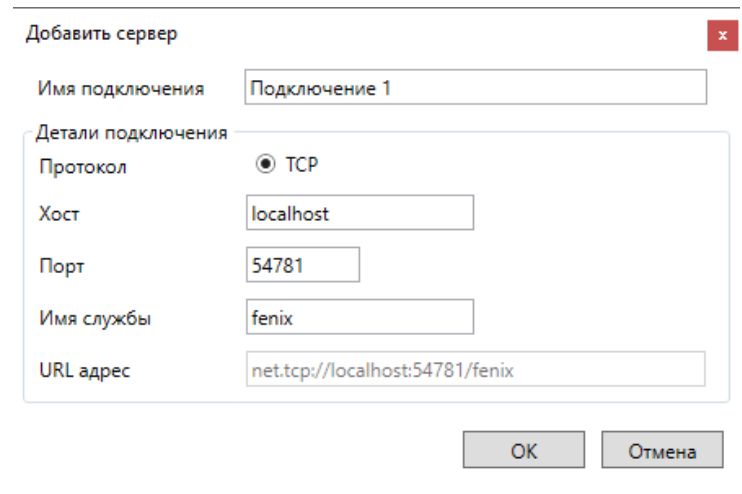

**Рис. 18:** Настройка подключения к Fenix Server

Доступны следующие параметры:

- **Имя подключения:** имя подключения может быть произвольным. Рекомендуется использовать простые и понятные имена (например, *Сервер 1*).
- **Протокол:** подключение к Fenix Server осуществляется по протоколу *TCP*. Протокол изменить нельзя.
- **Хост:** IP-адрес компьютера, на котором запущен Fenix Server. Если служба Windows Fenix Server работает на этом же компьютере, то в качестве адреса можно использовать localhost.
- **Порт:** порт по умолчанию 54781.
- **Имя службы:** по умолчанию используется имя fenix. Изменять имя службы не рекомендуется.
- **URL-адрес:** URL-адрес подключения к Fenix Server (формируется автоматически).
- 3) Чтобы сохранить изменения, нажмите кнопку **Ок**.
- 4) В открывшемся окне укажите параметры авторизации.

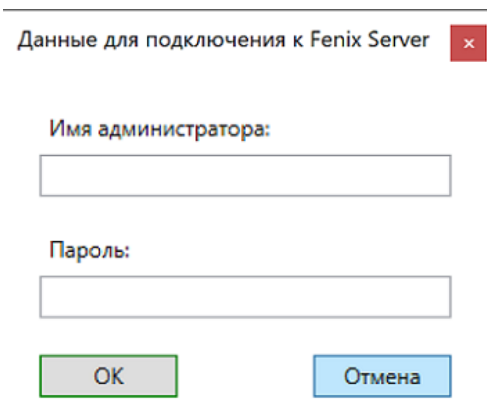

**Рис. 19:** Задание параметров авторизации на Fenix Server

*При установке Fenix Server по умолчанию создаются две учетные записи*:

- *Пользователь с полномочиями без ограничений (имя пользователя*: *admin*, *пароль: admin*);
- *Пользователь с ограниченными полномочиями (имя пользователя*: *user*, *пароль: user*).

*При необходимости параметры авторизации и полномочия пользователей можно изменить.*

#### 5) Для сохранения изменений нажмите кнопку **Ok**.

Если настройки подключения и параметры авторизации были указаны верно, к Fenix Server будет установлено подключение.

| <b>Fs</b> Fenix Server Administration Tool                                                                                                    |                                                                                                    |                                                                                                    |                                                                                                    |           | -                                                                                                    | $\Box$ | $\times$ |
|----------------------------------------------------------------------------------------------------|----------------------------------------------------------------------------------------------------|----------------------------------------------------------------------------------------------------|----------------------------------------------------------------------------------------------------|-----------|----------------------------------------------------------------------------------------------------|--------|----------|
| Настройки Помощь                                                                                                    |                                                                                                    |                                                                                                    |                                                                                                    |           |                                                                                                    |        |          |
| $\odot$<br>හි<br>5<br>5<br>$\sqrt{2}$                                                                                                    |                                                                                                    |                                                                                                    |                                                                                                    |           |                                                                                                    |        |          |
| Серверы<br>Подключение 1<br>√ Подключено<br>[admin]<br>Задания<br>В Добавить<br>Б Удалить<br><b>3</b> Запустить<br>$\bullet$ Пауза<br>О Остановить<br>Х Удалить из очереди<br>≛<br>Вверх в очереди<br>도<br>Вниз в очереди<br>Загрузить результаты | Задания<br>Входной файл<br>Добавлено<br>2021.12.28 19:27:12 Gap.fnx<br>2021.12.28 19:27:04 Gap.fnx<br>2021.12.28 19:26:32 Жилой дом (1-4).fnx<br>2021.06.13 21:43:22 New project.fnx | Имя сценария<br>Сценарий 2, пожар во втором здании<br>Сценарий 1, пожар в первом здании<br>Сценарий 1<br>scenario1 | Имя программы Прогресс<br>fenix_fds6<br><b>Contract Contract Contract</b><br>fenix fds6<br><b>Contract Contract Contract</b><br>fenix fds6<br><b>Contract Contract Contract Contract</b><br><b>Contract Contract</b><br>convert | Состояние | Номер в очереди Осталось Имя пользователя<br>00:00:00 admin<br>00:00:00 admin<br>00:00:00 admin<br>00:00:00 admin |        |          |
|                                                                                                    | Пользователи: Все пользователи *                                                                                                    | d1                                                                                                    | п⊲ Показаны задания: 1 - 4 из 4 ⊳п с⊳                                                                                                    |           | Показывать по: 10 -                                                                                               |        |          |

**Рис. 20:** Главное окно программы при установленном подключении к Fenix Server

#### <span id="page-19-0"></span>**3.4. Изменение настроек Fenix Server**

Чтобы перейти к изменению настроек Fenix Server, выполните следующие действия:

- 1. В списке **Серверы** в левой части окна выберите желаемое подключение.
- 2. На панели инструментов под меню главного окна программы Fenix Server Administration Tool нажмите кнопку **Настройки**.

В результате откроется окно, как показано на рисунке ниже.

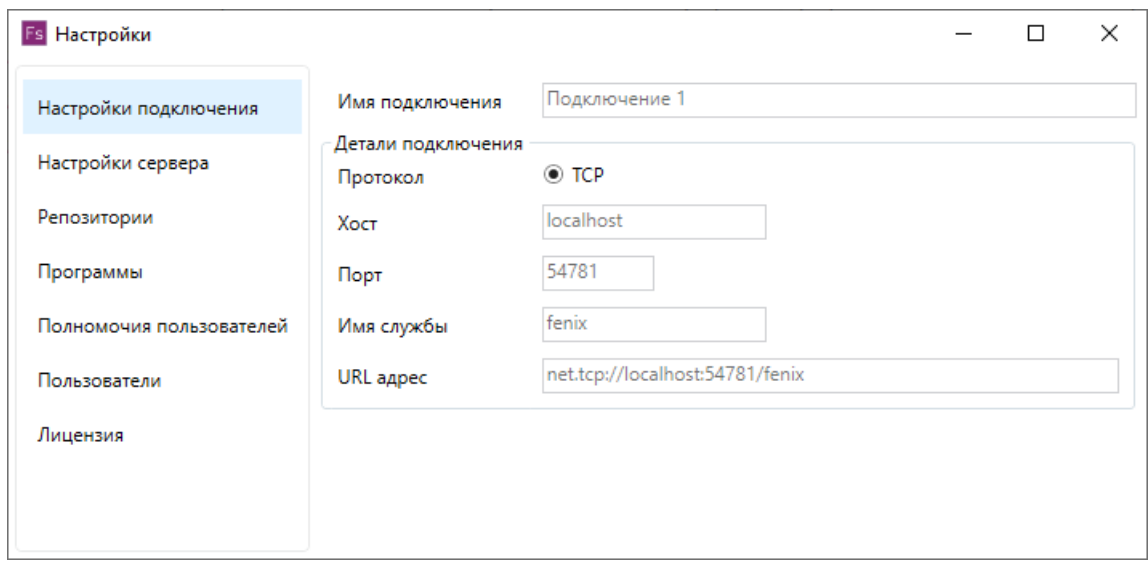

**Рис. 21:** Настройки Fenix Server

В секции **Настройки сервера** можно указать расположение исполняемого файла mpiexec.exe, а также директорию для хранения журналов работы Fenix Server.

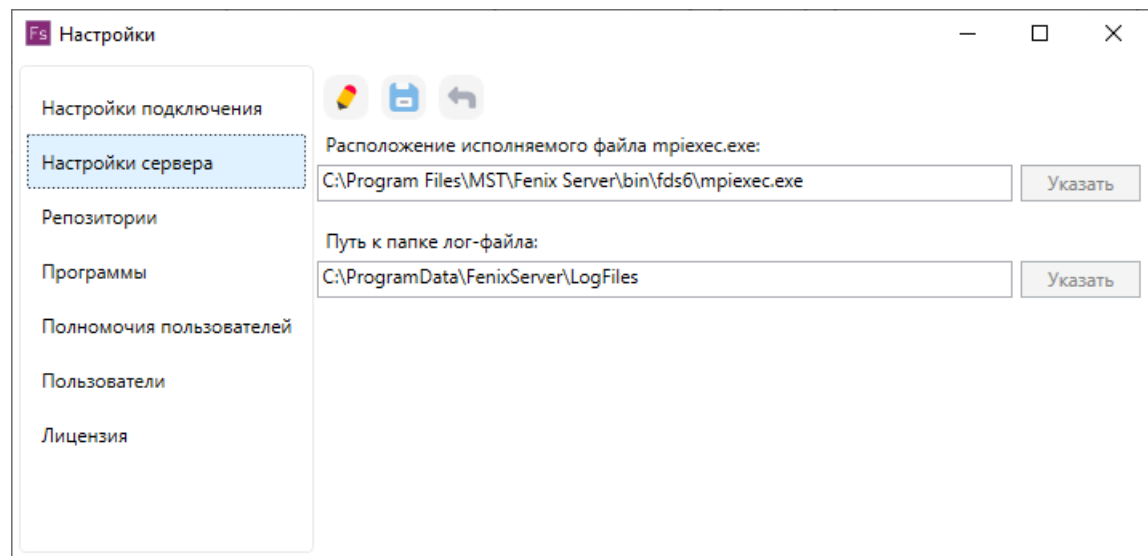

#### **Рис. 22:** Настройки сервера

Чтобы изменить расположение исполняемого файла mpiexec.exe или каталога

для хранения журналов работы, нажмите кнопку **С**, затем нажмите кнопку **Указать** и укажите желаемый путь.

Для сохранения изменений нажмите кнопку

Для отмены изменений нажмите кнопку .

В секции **Репозиторий** можно создать новый репозиторий, в котором будут храниться результаты моделирования, а также изменить для желаемого репозитория минимальный размер свободного пространства на диске, при достижении которого будут отображаться предупреждения о нехватке свободного места.

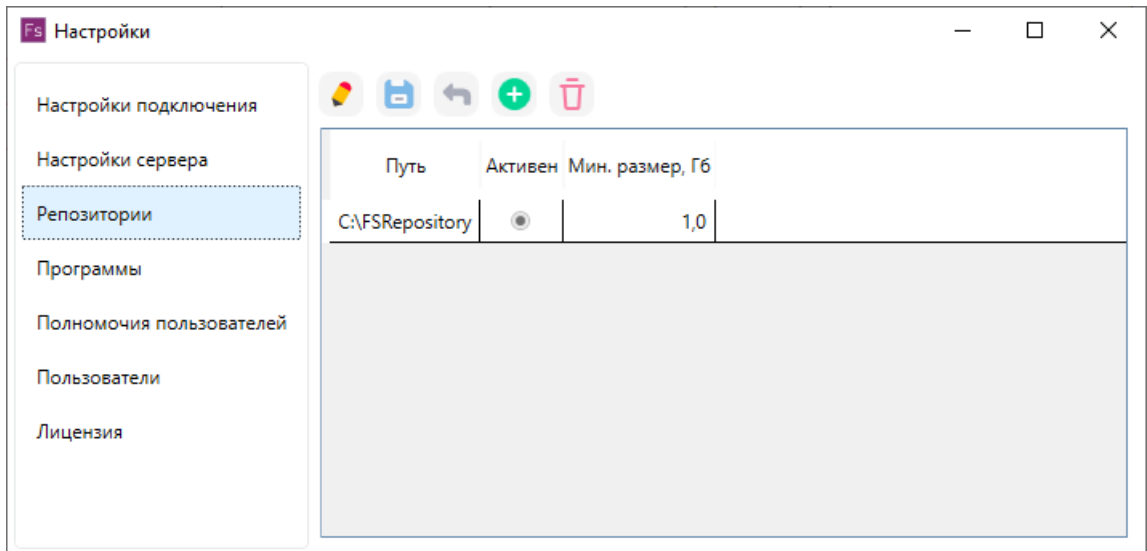

**Рис. 23:** Репозитории

Чтобы создать новый репозиторий, нажмите кнопку и в открывшемся окне укажите расположение репозитория, а также минимальный размер свободного пространства на диске, при достижении которого будут отображаться предупреждения о нехватке свободного места.

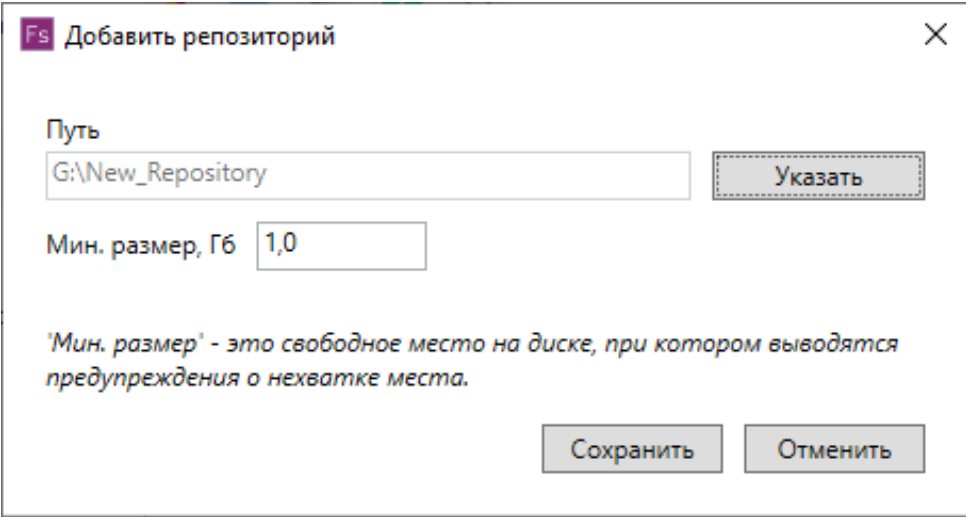

**Рис. 24:** Создание нового репозитория

*Перед созданием репозитория ознакомьтесь с рекомендациями по выбору расположения репозитория (подробнее см. Установка Fenix Server)*.

Для сохранения изменений нажмите кнопку **Сохранить**.

Для отмены изменений нажмите кнопку **Отме[нить](#page-9-1)**.

Чтобы использовать новый (созданный) репозиторий, нажмите кнопку и в поле **Активен** установите флажок напротив соответствующего репозитория.

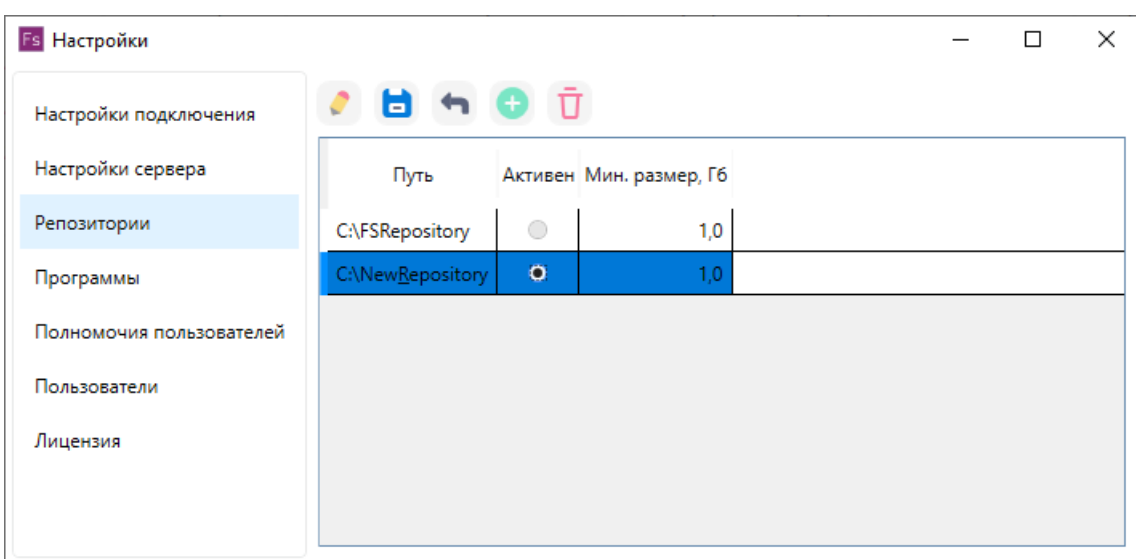

**Рис. 25:** Выбор нового (созданного) репозитория

Для сохранения изменений нажмите кнопку

Для отмены изменений нажмите кнопку .

Чтобы изменить для репозитория минимальный размер свободного пространства на диске, при достижении которого будут отображаться предупреждения о нехват-

ке свободного места, нажмите кнопку и в поле **Минимальный размер** укажите желаемое значение.

Для сохранения изменений нажмите кнопку

Для отмены изменений нажмите кнопку

В секции **Программы** можно изменить набор и местоположение программ, которые будут доступны для работы.

| <b>Fs</b> Настройки      |    |            |                    |              |                                                    | ×                  |
|--------------------------|----|------------|--------------------|--------------|----------------------------------------------------|--------------------|
| Настройки подключения    |    |            |                    |              |                                                    |                    |
| Настройки сервера        | ID | Название   | <b>Активна MPI</b> |              | Путь к ехе                                         |                    |
| Репозитории              |    | convert    | $\checkmark$       | $\checkmark$ | C:\Program Files\MST\Fenix Server\bin\slogger.exe  | convert            |
| Программы                | 2  | evac       | $\checkmark$       |              | C:\Program Files\MST\Fenix Server\bin\slogger.exe  | calc --tvl         |
| Полномочия пользователей | 3  | stat       | $\checkmark$       |              | C:\Program Files\MST\Fenix Server\bin\slogger.exe  | stat --ini         |
|                          | 4  | fds6       | $\checkmark$       | $\checkmark$ | C:\Program Files\MST\Fenix Server\bin\fds6\fds.exe | "%filena           |
| Пользователи             | 5  | fenix fds6 | $\checkmark$       | $\checkmark$ | C:\Program Files\MST\Fenix Server\bin\slogger.exe  | [1]<br>$[4]$ ; fds |
| Лицензия                 |    |            |                    |              |                                                    |                    |
|                          |    |            |                    |              |                                                    |                    |
|                          | G1 |            |                    |              |                                                    |                    |

**Рис. 26:** Список доступных программ

Чтобы внести изменения, нажмите на кнопку .

В поле **Название** измените имя программы. В поле **Активна** укажите, является ли программа доступной для работы.

В Поле **MPI** установите флажок, если программа должна выполняться параллельно.

В поле **Путь** измените путь к исполняемому файлу программы в случае, если Fenix Server был установлен в директорию, отличную от предлагаемой по умолчанию во время установки.

Для сохранения изменений нажмите кнопку

Для отмены изменений нажмите кнопку .

*В поле Шаблон указаны параметры, которые используются при запуске программы*.

В секции **Полномочия пользователей** можно создавать, редактировать и удалять профили полномочий пользователей, которые определяют ограничения для сценариев, моделирование которых выполняется на Fenix Server. Если отправленный пользователем сценарий выходит за рамки ограничений, которые установлены для данного пользователя, то моделирование этого сценария не будет выполнено на Fenix Server.

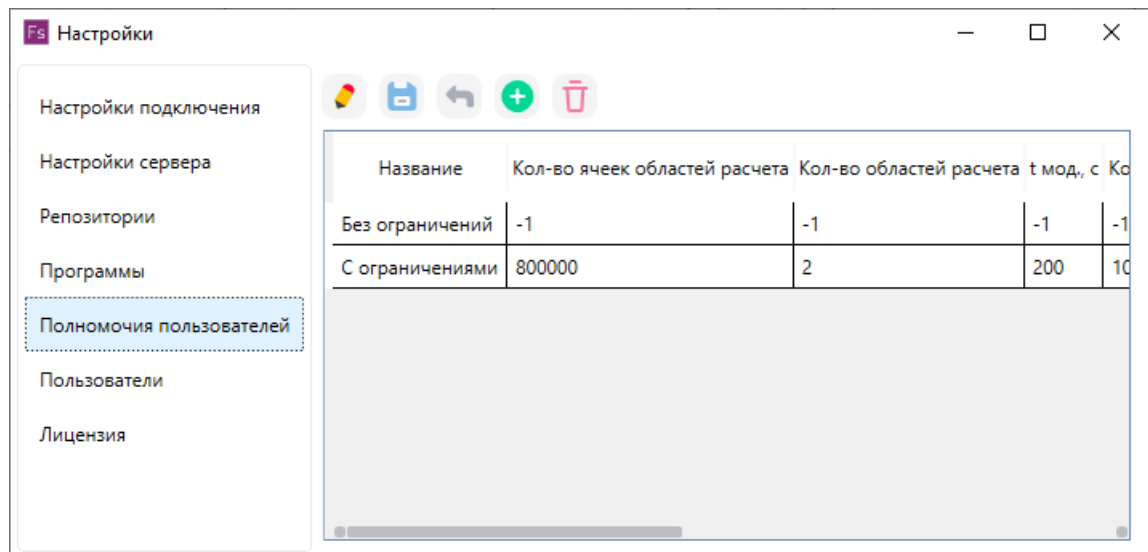

**Рис. 27:** Настройка полномочий пользователей

Чтобы добавить новый профиль полномочий пользователя, нажмите кнопку затем в открывшемся окне введите название профиля и установите ограничения для сценариев.

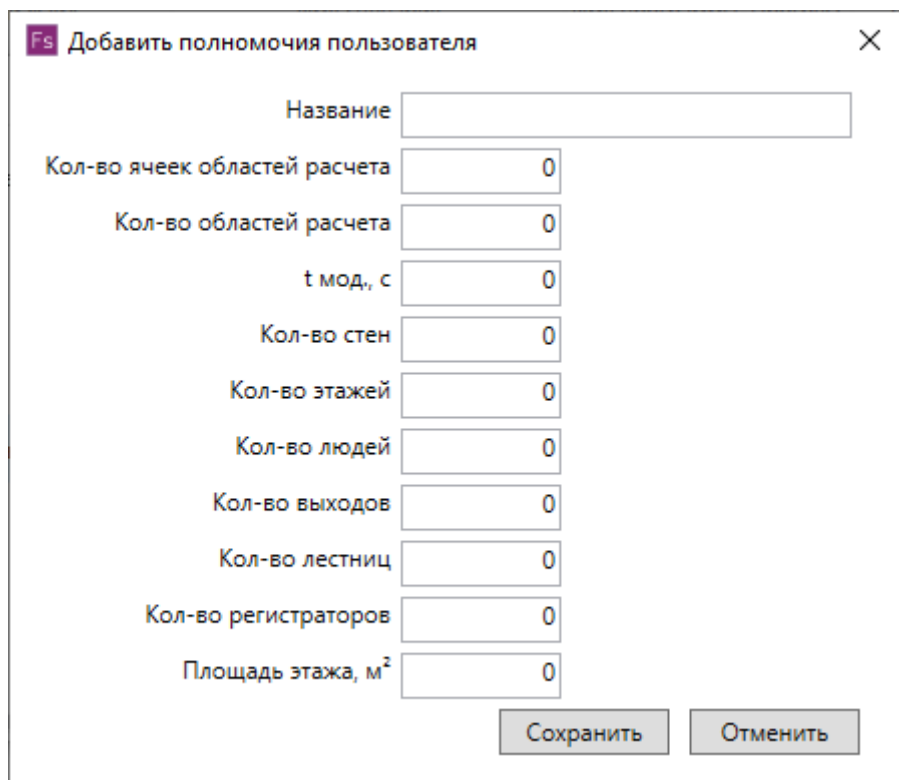

**Рис. 28:** Установка ограничений для сценария

#### Для сохранения изменений нажмите кнопку **Сохранить**.

Для отмены изменений нажмите кнопку **Отменить**.

Чтобы изменить профиль полномочий пользователя, выберите нужную запись, нажмите кнопку и внесите изменения в желаемые поля.

*Чтобы снять ограничение для определенного параметра, присвойте этому параметру значение "-1"*.

Для сохранения изменений нажмите кнопку

Для отмены изменений нажмите кнопку .

Чтобы удалить профиль полномочий пользователя, выберите нужную запись и нажмите кнопку  $\mathbf U$ .

Секция **Пользователи** служит для работы с учетными записями пользователей.

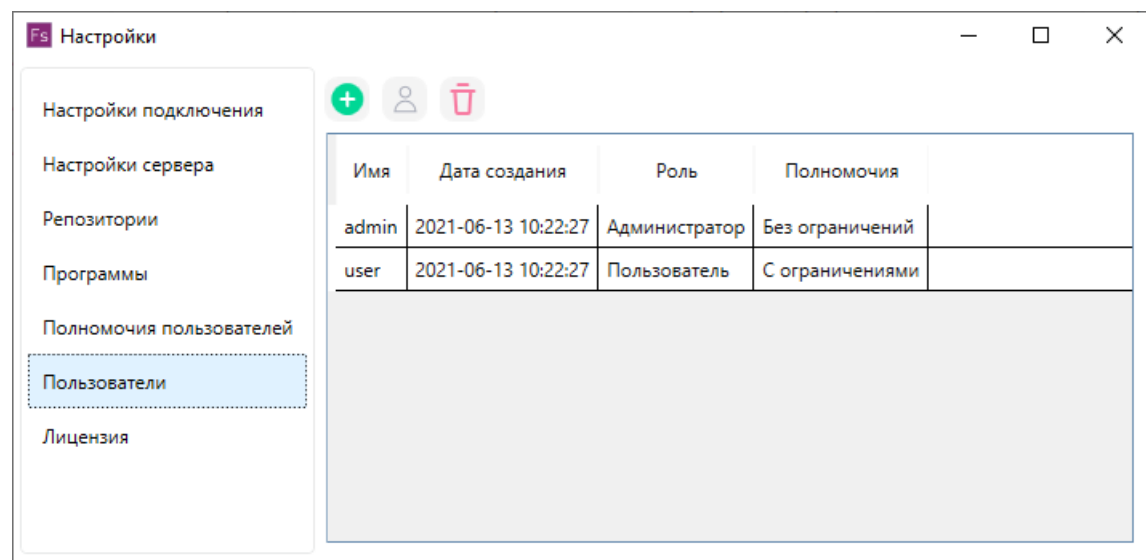

**Рис. 29:** Работа с учетными записями пользователей

Чтобы создать новую учетную запись, нажмите на кнопку В открывшемся окне введите имя пользователя и пароль, выберите профиль полномочий и роль пользователя. Для сохранения изменений нажмите кнопку **Создать пользователя**.

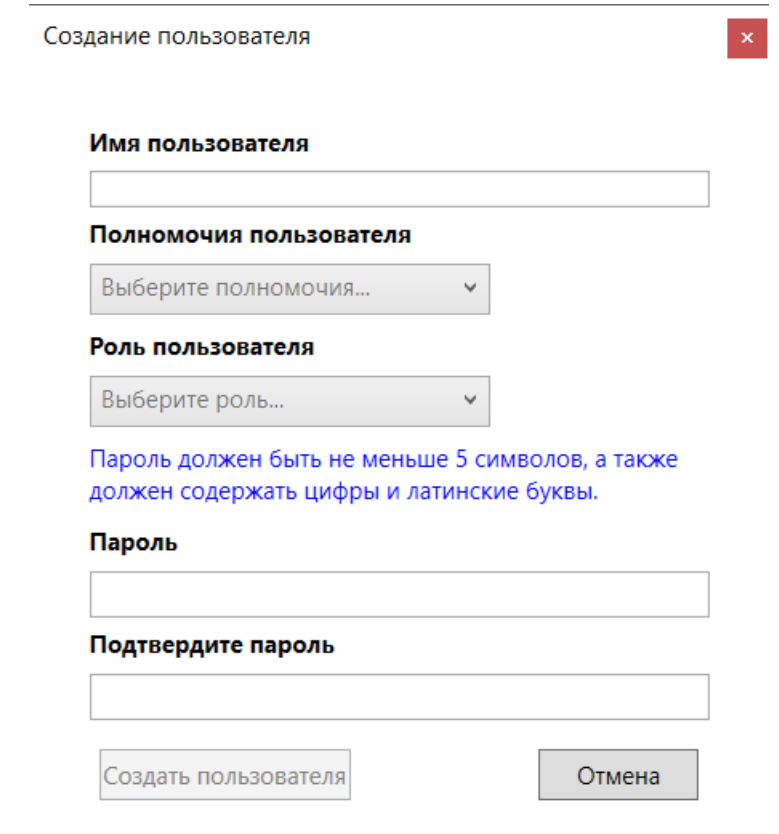

**Рис. 30:** Создание новой учетной записи

*Полномочия пользователя определяют ограничения для сценариев, которые пользователь отправляет для моделирования на Fenix Server. Если сценарий не соответствует ограничениям, которые установлены для данного пользователя, то моделирование этого сценария не будет выполнено на Fenix Server*.

*Каждый пользователь, зарегистрированный на Fenix Server, имеет одну из следующих ролей: "admin" и "user". Пользователи с ролью "admin" могут выполнять настройку Fenix Server и управлять заданиями на Fenix Server, а также могут отправлять задания для выполнения моделирования на Fenix Server. Пользователи с ролью "user" могут только отправлять задания для выполнения моделирования на Fenix Server*.

Чтобы изменить параметры учетной записи пользователя, выберите желаемую учетную запись и нажмите кнопку  $\leq$ . В открывшемся окне можно изменить профиль полномочий и роль пользователя, имя пользователя и пароль. Для сохранения изменений нажмите кнопку **Сохранить**.

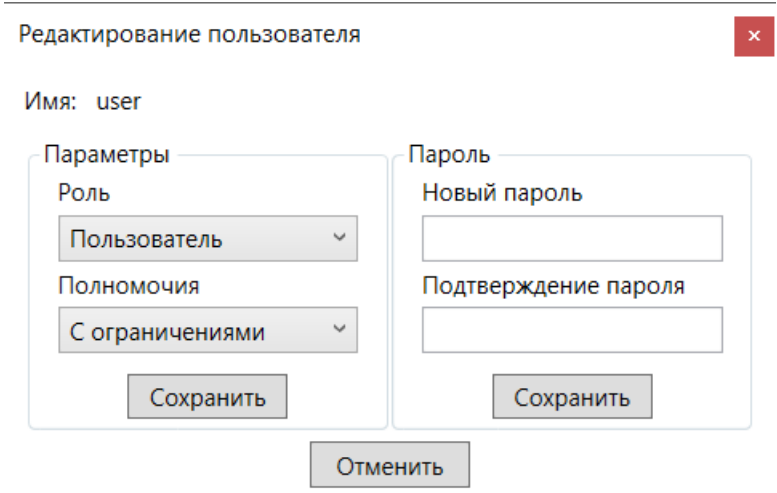

**Рис. 31:** Изменение параметров учетной записи пользователя

## Чтобы удалить учетную запись пользователя, выберите нужную запись и нажмите кнопку  $\boldsymbol{\mathsf{U}}$

*По умолчанию при установке Fenix Server создаются две учетные записи*:

- *Пользователь с полномочиями без ограничений (имя пользователя*: *admin*, *пароль: admin*). *Данный пользователь может настраивать Fenix Server, а также может отправлять любые сценарии (без ограничений) для моделирования на Fenix Server.*
- *Пользователь с ограниченными полномочиями (имя пользователя*:

*user*, *пароль: user*). *Данный пользователь может только отправлять сценарии для моделирования на Fenix Server. При этом сценарии должны удовлетворять следующим требованиям:*

- *1. Количество ячеек областей расчета: не более 800000.*
- *2. Количество областей расчета: не более 2.*
- *3. Время моделирования динамики развития пожара: не более 200 с.*
- *4. Количество стен: не более 1000.*
- *5. Количество этажей: не более 2.*
- *6. Количество людей: не более 80 человек.*
- *7. Количество выходов: не более 4.*
- *8. Количество лестниц и пандусов (суммарно): не более 4.*

*9. Количество регистраторов (как отдельностоящих, так и дверей с регистратором): не более 10.*

*10. Площадь сцены для одного этажа: не более 2025 м² (~ 45 x 45 м).*

#### <span id="page-27-0"></span>**3.5. Запуск и остановка службы Fenix Server**

Чтобы остановить службу Windows Fenix Server, выполните следующие действия:

- 1. В списке **Серверы** в левой части окна выберите подключение к Fenix Server, службу которого требуется остановить.
- 2. На боковой панели в правой части окна нажмите кнопку **Остановить**.

В результате выполненных действий служба Windows Fenix Server будет остановлена. Подключение к Fenix Server будет разорвано.

Для запуска службы Windows Fenix Server на выбранном Fenix Server используйте кнопку **Запустить**.

*Управление работой службы Windows Fenix Server при помощи кнопок, расположенных в окне программы администрирования Fenix Server Adminidtration Tool, возможно только в том случае, если программа администрирования установлена на компьютере, на котором установлена служба Windows Fenix Server. В противном случае, для управления работой службы необходимо использовать стандартные инструменты администрирования Windows*.

### <span id="page-28-0"></span>**3.6. Удаление подключения к Fenix Server**

Чтобы удалить подключение к Fenix Server, выполните следующие действия:

- 1. В списке **Серверы** в левой части окна программы Fenix Server Administration Tool выберите нужное подключение.
- 2. На боковой панели в правой части окна нажмите кнопку **Удалить**.

В результате выполненных действий выбранное подключение будет удалено.

#### <span id="page-28-1"></span>**3.7. Настройка клиентского приложения Fenix+ 3**

Чтобы настроить приложение Fenix+ 3 для отправки заданий по выполнению моделирования на Fenix Server, выполните следующие действия:

1) Запустите приложение Fenix+ 3, в главном окне программы перейдите на вкладку **Моделирование** и в разделе **Подключения к Fenix Server** нажмите на кнопку **Добавить**.

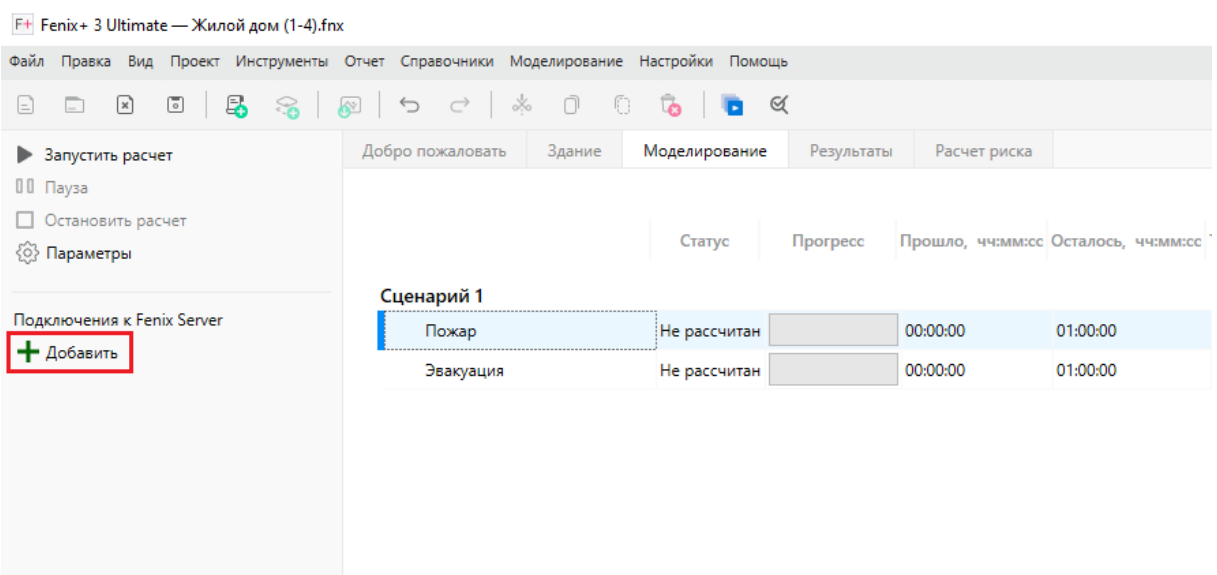

**Рис. 32:** Создание подключения к Fenix Server

2) В открывшемся окне укажите имя подключения.

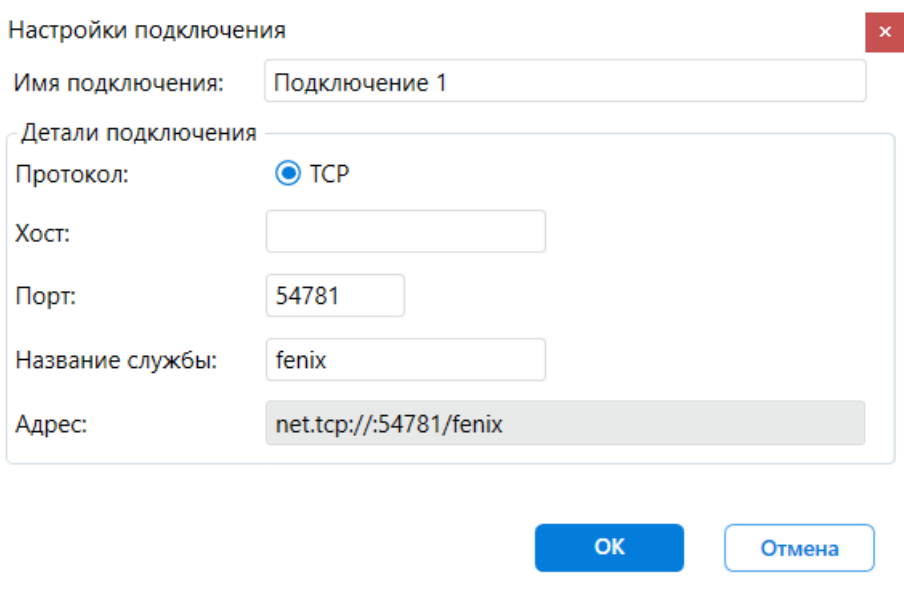

**Рис. 33:** Окно «Настройки подключения»

3) В поле **Хост** введите ip-адрес компьютера, на котором установлен Fenix Server.

*Если вы не знаете, на каком компьютере установлен Fenix Server, обратитесь за помощью к системному администратору вашей организации*.

- 4) Нажмите кнопку **ОK**.
- 5) В открывшемся окне укажите имя пользователя и пароль, с которыми будет осуществляться подключение к серверу.

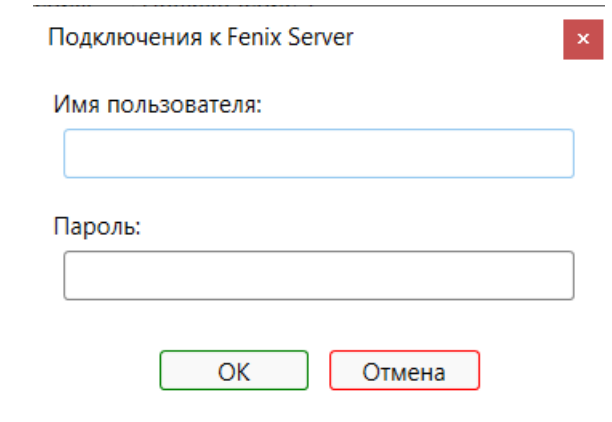

**Рис. 34:** Ввод имени и пароля пользователя

*Подробную информацию об отправке заданий по выполнению моделирования на Fenix Server см. Настройки подключения к Fenix Server*.

#### <span id="page-30-0"></span>**3.8. Добавление лицензии и обновление Fenix Server**

В данном разделе описываются вопросы, связанные с обслуживаем программного комплекса Fenix Server.

#### **3.9. Добавление лицензии**

Для работы программного комплекса Fenix Server требуется действующая лицензия. Чтобы добавить лицензию в программу, необходимо записать цифробуквенную последовательность символов (текст полученной вами лицензии) в USB-ключ. Для этого выполните следующие действия:

- 1) В списке **Серверы** в левой части окна выберите желаемое подключение.
- 2) На панели инструментов под меню главного окна программы Fenix Server Administration Tool нажмите кнопку **Настройки**.
- В результате откроется окно, как показано на рисунке ниже.

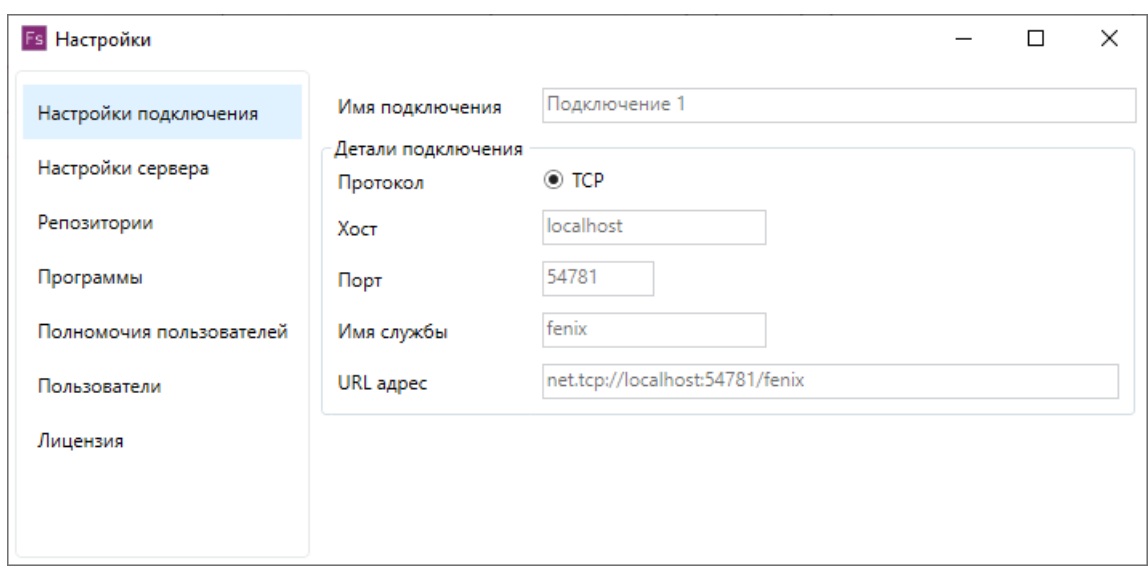

**Рис. 35:** Настройки Fenix Server

*По умолчанию в окне настроек отображается секция с настройками текущего подключения*.

*Перед выполнением описанных ниже действий убедитесь, что USB-ключ установлен в USB-порт компьютера, на котором установлен Fenix Server*.

3) В правой части окна выберите пункт **Лицензия**. Откроется окно, представленное на рисунке ниже.

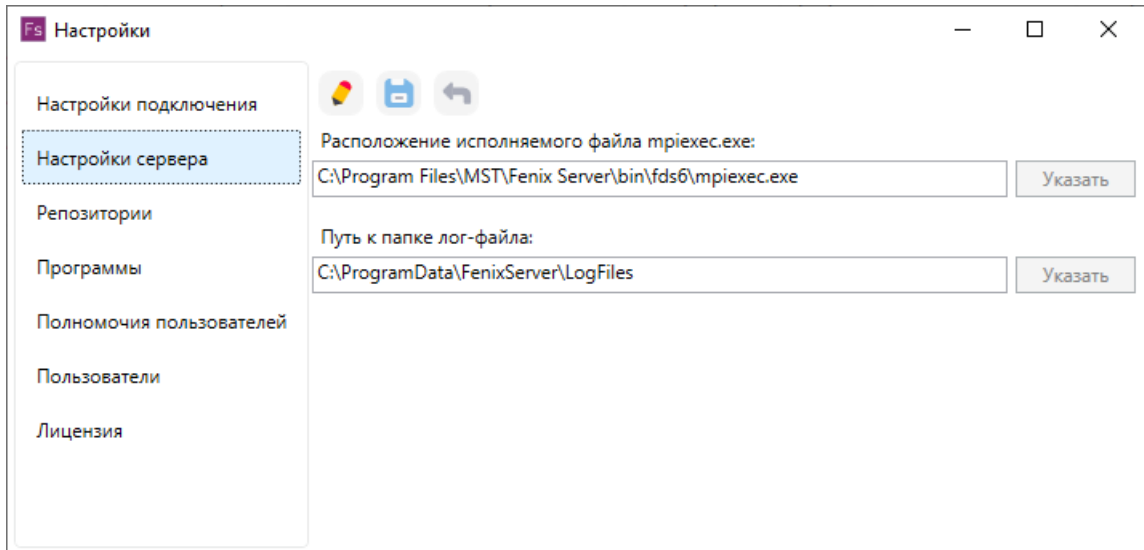

**Рис. 36:** Окно менеджера лицензий

- 4) В открывшемся окне нажмите кнопку **Добавить лицензию**.
- 5) Скопируйте текст полученной вами лицензии в пустое текстовое поле.

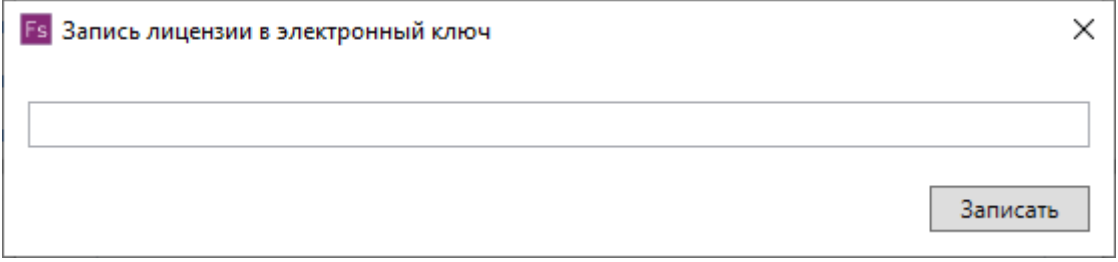

**Рис. 37:** Окно для записи лицензии в USB-ключ

- 6) Нажмите кнопку **Записать**. Лицензия будет записана.
- 7) Нажмите кнопку **Ок**, чтобы закрыть окно.

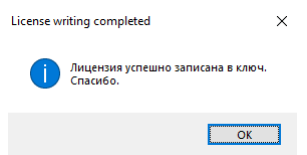

**Рис. 38:** Окно с информацией об успешной записи лицензии в USB-ключ

*Если добавить лицензию не удается, повторите попытку, предварительно убедившись, что никакие посторонние символы, включая символы пробела или перевода каретки, не попали в поле ввода текста лицензии. Если после нескольких попыток записать лицензию не удается, обратитесь в службу технической поддержки. Сообщите номер USB-ключа, а также версию программного комплекса Fenix Server. В обращении укажите текст лицензии, который вы пытаетесь записать в USB-ключ. Приложите снимок*

### **3.10. Обновление Fenix Server**

Чтобы проверить наличие обновлений для программного комплекса Fenix Server, в программе администрирования Fenix Server Administration Tool выполните команду меню **Помощь - Проверить наличие обновлений**.

В открывшемся окне отобразится информация о текущей и доступной версиях компонентов Fenix Server.

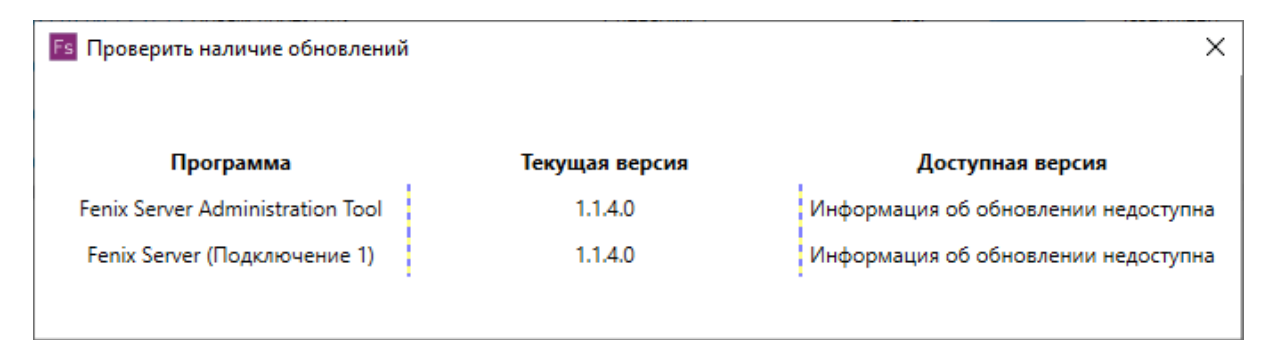

**Рис. 39:** Проверка наличия обновлений Fenix Server

Если для какого-либо компонента Fenix Server доступна новая версия, скачайте дистрибутив программы в личном кабинете в разделе **Мои продукты** на сайте разработчика и затем выполните обновление согласно рекомендациям, содержащимся в разделе Установка Fenix Server.

*Программа администрирования Fenix Server Admini[stration Tool мож](https://mst.su/personal/my_products/)ет выполнять прове[рку наличия обновлени](#page-0-0)й для программного комплекса Fenix Server автоматически. Для этого выполните команду меню Настройки - Обновление и установите флажок для параметра Проверять наличие обновлений при запуске программы*.

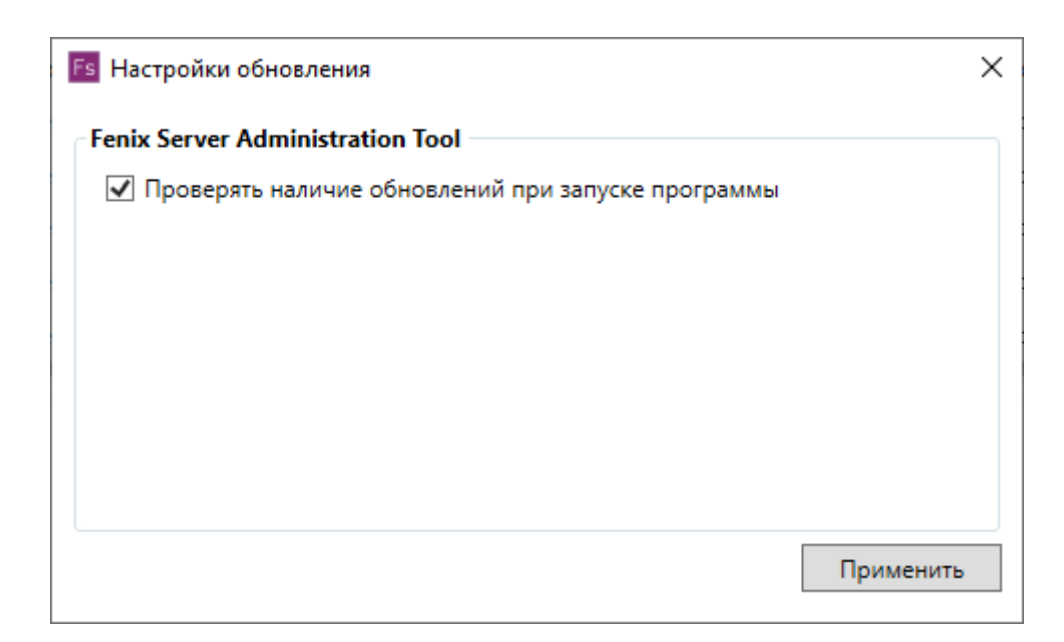

**Рис. 40:** Настройка автоматической проверки наличия обновлений Fenix Server

### <span id="page-33-0"></span>**3.11. Удаление Fenix Server**

*Для удаления программного комплекса Fenix Server могут потребоваться права администратора*.

Для удаления программного комплекса Fenix Server выполните следующие действия:

- 1. Если программа администрирования Fenix Server Administration Tool установлена на том же компьютере, на котором запущена служба Windows Fenix Server, убедитесь, что вы завершили работу с Fenix Server Administration Tool. В противном случае при удалении Fenix Server программа администрирования Fenix Server Administration Tool не будет удалена.
- 2. На панели управления Windows выберите пункт **Программы и компоненты**.
- 3. В списке установленных программ выберите Fenix Server и нажмите кнопку **Удалить**.

Программный комплекс Fenix Server будет удален с вашего компьютера.